# **FrameMaker GUI customisation**

#### **Overview**

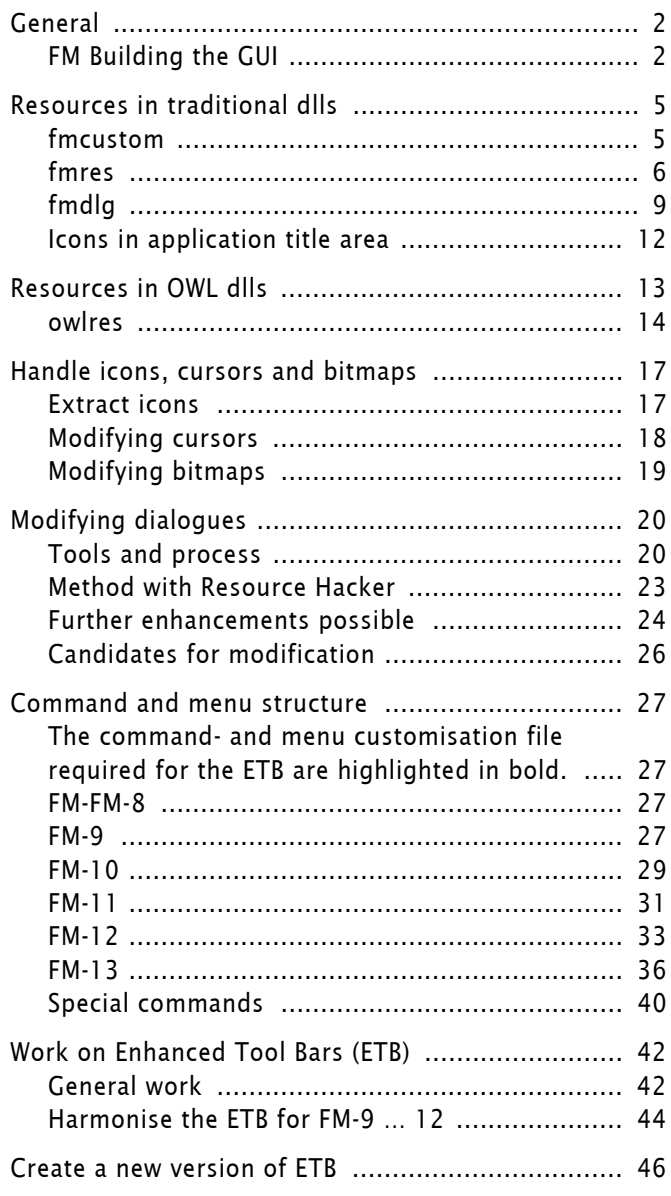

### <span id="page-1-0"></span>**General**

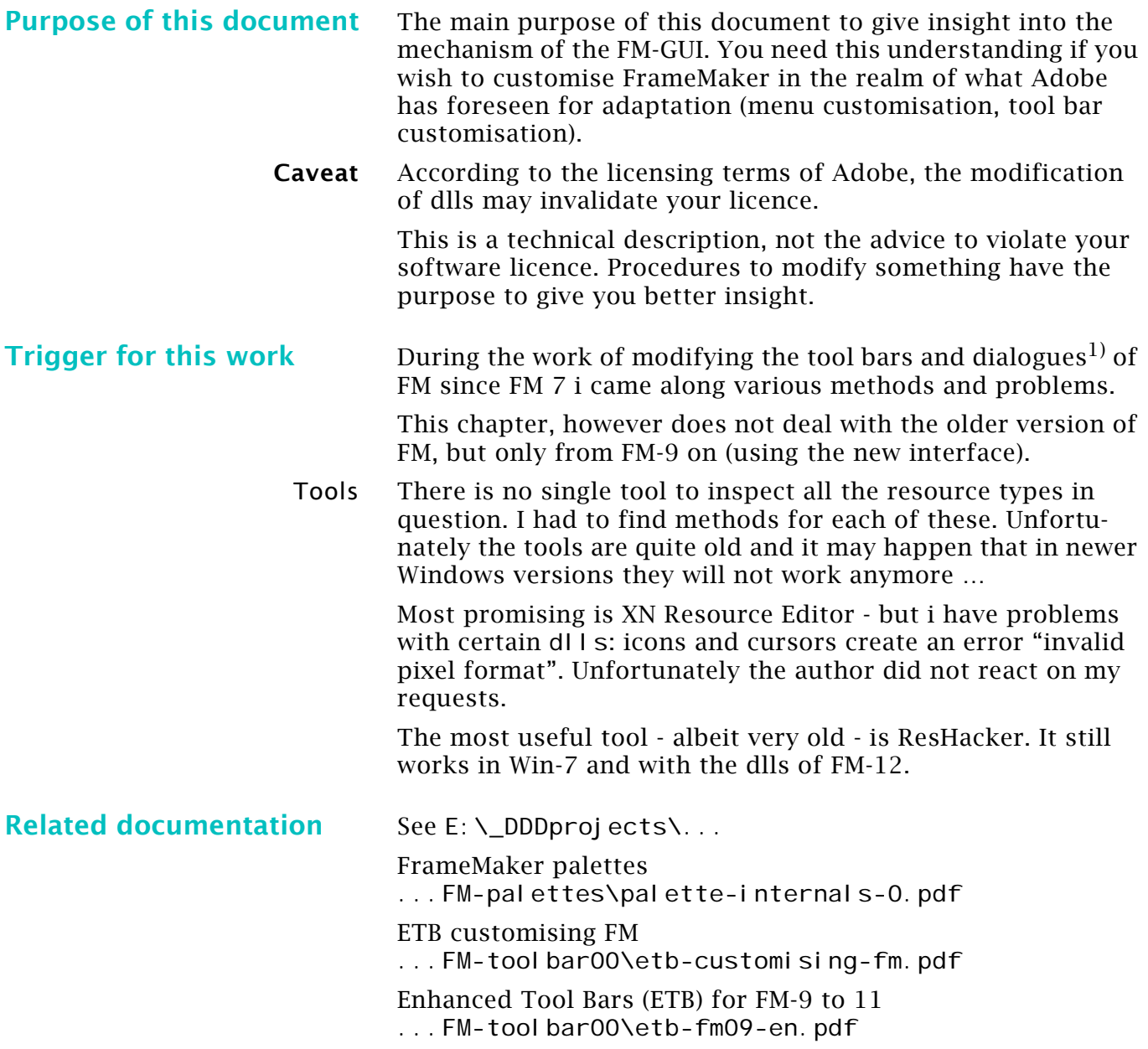

### <span id="page-1-1"></span>**FM Building the GUI**

Lynne Price provided a detailed analysis in the beta-test forums of FM-12 on 2013-12-13:

Empirical evidence plus a bit of interpolation suggests that FM 11 builds menus and shortcuts as described below. FM 12's behaviour is analogous, although more complicated because FM 12 has more views than FM 11. I would appreciate any corrections or additional detail as well as pointers to relevant documentation. Thanks.

FM 11 processes various . cfg files when it starts up and when the user selects a workspace. Details include:

<sup>1</sup> Standard dialogues had severe drawbacks for various use cases: to little space in many fields.

The [Files] section of maker.ini contains:

ConfigCommandsFile=fminit\configui\cmds.cfg MSWinConfigCommandsFile=fminit\configui\wincmds.cfg ConfigMathFile=fminit\configui\mathcmds.cfg ConfigMenuFile=fminit\workspaces\unstructured\menus\men us.cfg

ConfigMenuFileStructure=fminit\workspaces\structured\me nus\menus.cfg

ConfigCustomUIFile=fminit\configui\customui.cfg

When FM starts in WYWIWYG view, it processes the first 3 of these files. It then processes either ConfigMenuFile or ConfigMenuFileStructure, depending on whether the user has selected the structured or unstructured UI. Then, if the ConfigCustomUIFile exists, it processes that file. (The ConfigCustomUIFile entry in maker.ini must exist, but the named file need not exist).

After processing these files, FM initializes any specified FDK clients, including any configurable UI settings, first those that are registered in maker.ini and then those that are stored in the plugins subdirectory of \$FMHOME (where \$FMHOME is the directory in which FM is installed).

The result produces the initial menus which are necessary but only displayed until the user opens a file. When FM comes up, the Workspace pop-up at the top of the FM window shows "none".

When a user starts FM using the unstructured UI, it copies the following files from

\$FMHOME\fminit\workspaces\Unstructured\menus to the user area, that is, to the operating-system-specific variation of

C:\Users\xxx\AppData\Roaming\Adobe\FrameMaker\11\W orkSpaces\UnStructured\menus.cfg where xxx is the user name:

menus.cfg menus\_review.cfg menus ts.cfg

When a user starts FM using the structured UI, it copies the same files from ... Structured\menus and also copies menus\_structured\_authoring.cfg from the same directory. (In FM 12 UnStructured and Structured are subdirectories of a directory named WYSIWG.)

Whenever the user selects a workspace, either by opening a file or by making a selection from the Workspace pop-up, the menus and shortcuts revert to those defined in cmds.cfg, wincmds.cfg, mathcmds.cfg, and any plug-ins, as well as an optional single configuration file defined in the workspace definition. If the user closes all files, the Workspace pop-up again shows "none" but the UI configuration is that defined by the workspace with that name, which can differ from the initial configuration if the user has modified any of the files or file names described in item 1 above.

A workspaces is defined in a file named xxx.fws, where xxx is the workspace name as it appears in the Workspace pop-up. I believe "fws" stands for "FrameMaker Work Space". The . fws files that are initially available are defined in \$FMHOME/fminit/WorkSpaces. User-created workspaces are defined in the WorkSpaces subdirectory of the user area. Both WorkSpaces are divided into subdirectories containing information specific to a single view (Structured, Unstructured, AuthorView, CodeView, etc.).

.fws files are XML documents. The first child of the root element is <data>, which has a menuFile attribute. If this attribute is specified, the value is the name of a .cfg file that is processed when the workspace is activated. A relative file name is relative to the menus subdirectory of the WorkSpaces directory for the current view in the user area.

When workspace xxx is activated, FrameMaker creates file xxx.cfws in the appropriate subdirectory of the WorkSpaces directory in the user area. This file seems to be a copy of xxx.fws with changes to various attributes that I suspect are unique identifiers that FM assigns to various objects as it opens the .fws file. I'm not sure what the 'c' in the extension stands for: Changed? Context?

While I haven't investigated . cfg files for other views (Code View, Author View, XML Author), I assume similar conventions apply.

Again, I would appreciate any comments you have on the accuracy and completeness of the above.

And thanks to Tassos Anastasiou for his help and insight in this analysis.

# <span id="page-4-0"></span>**Resources in traditional dlls**

### <span id="page-4-1"></span>**fmcustom**

Since FM-10 All icons are in png format in the file.

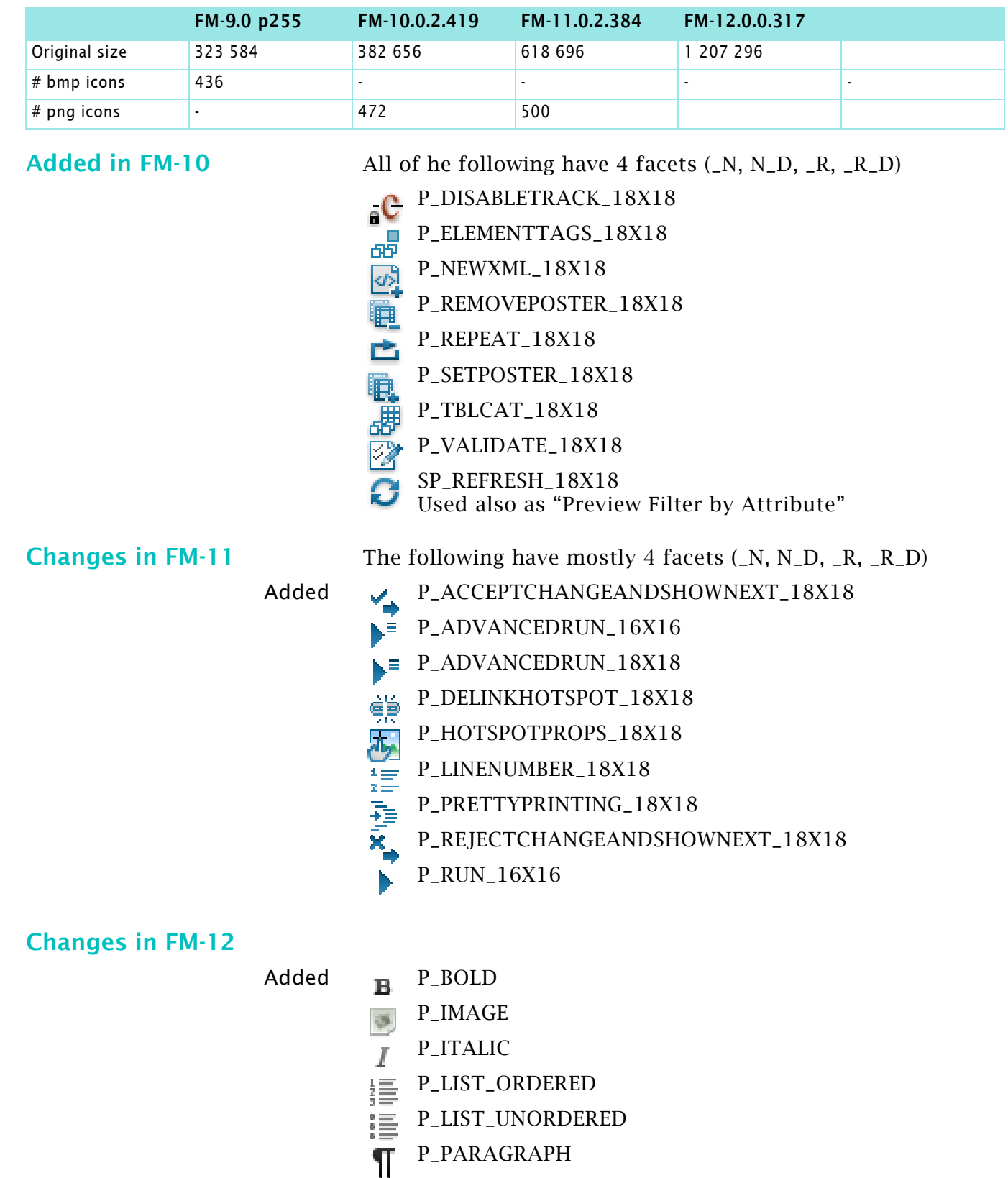

 $\mathbf{c}$  a  $\mathbf{c}$ 

 $-1$ 

### <span id="page-5-0"></span>**fmres**

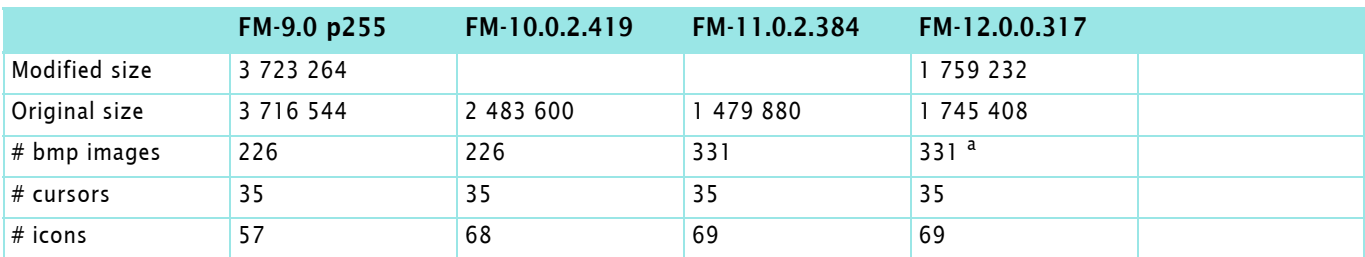

a. Some are no more used, e.g. AboutBanner which still displays FM-10

### **Modifications by D+DD** Colourise (magenta) the cursors Colourise (magenta) the Tab-icons in the bitmaps area. Added in FM-10 DITA XREFDLG REFRESH ELEMTAGS.ico PD\_ADV\_ACTIVE.ico PD\_ASIAN\_ACTIVE.ico PD\_BASIC\_ACTIVE.ico PD\_DEFAULT\_ACTIVE.ico PD\_NUM\_ACTIVE.ico PD\_PAG\_ACTIVE.ico PD\_TBLCELL\_ACTIVE.ico TD\_RULER\_ACTIVE.ico TD\_SETTINGS\_ACTIVE.ico TD\_SHADING\_ACTIVE.ico **Added in FM-11** XREFPOD\_UNRESOLVED.ico CMSITEM\_FILE\_DITAMAP\_CHECKED\_OUT\_ICON\_S.bmp 异 CMSITEM\_FILE\_DITAMAP\_ICON\_S.bmp 85258585 CMSITEM\_FILE\_DITAMAP\_LOCKED\_ICON\_S.bmp CMSITEM\_FILE\_DITATOPIC\_CHECKED\_OUT\_ICON\_S.bmp CMSITEM\_FILE\_DITATOPIC\_ICON\_S.bmp CMSITEM\_FILE\_DITATOPIC\_LOCKED\_ICON\_S.bmp CMSITEM\_FILE\_IMG\_CHECKED\_OUT\_ICON\_S.bmp CMSITEM\_FILE\_IMG\_ICON\_S.bmp CMSITEM\_FILE\_IMG\_LOCKED\_ICON\_S.bmp CMSITEM\_FOLDER\_CHECKED\_OUT\_ICON\_S.bmp CMSITEM\_FOLDER\_GENERAL\_CHECKED- \_OUT\_ICON\_S.bmp CMSITEM\_FOLDER\_GENERAL\_ICON\_S.bmp CMSITEM\_FOLDER\_GENERAL\_LOCKED\_ICON\_S.bmp

2017-04-27

 $\mathbf{c}$  a  $\mathbf{c}$ 

 $\begin{array}{c|c} \multicolumn{3}{c|}{\multicolumn{3}{c|}{\multicolumn{3}{c|}{\multicolumn{3}{c}}}} \multicolumn{3}{c|}{\multicolumn{3}{c|}{\multicolumn{3}{c|}{\multicolumn{3}{c}}}} \multicolumn{3}{c|}{\multicolumn{3}{c|}{\multicolumn{3}{c|}{\multicolumn{3}{c}}}} \multicolumn{3}{c|}{\multicolumn{3}{c|}{\multicolumn{3}{c|}{\multicolumn{3}{c|}{\multicolumn{3}{c}}}}}} \multicolumn{3}{c|}{\multicolumn{3}{c|}{\multicolumn{3}{c|}{\multicolumn{3}{c|}{$ 

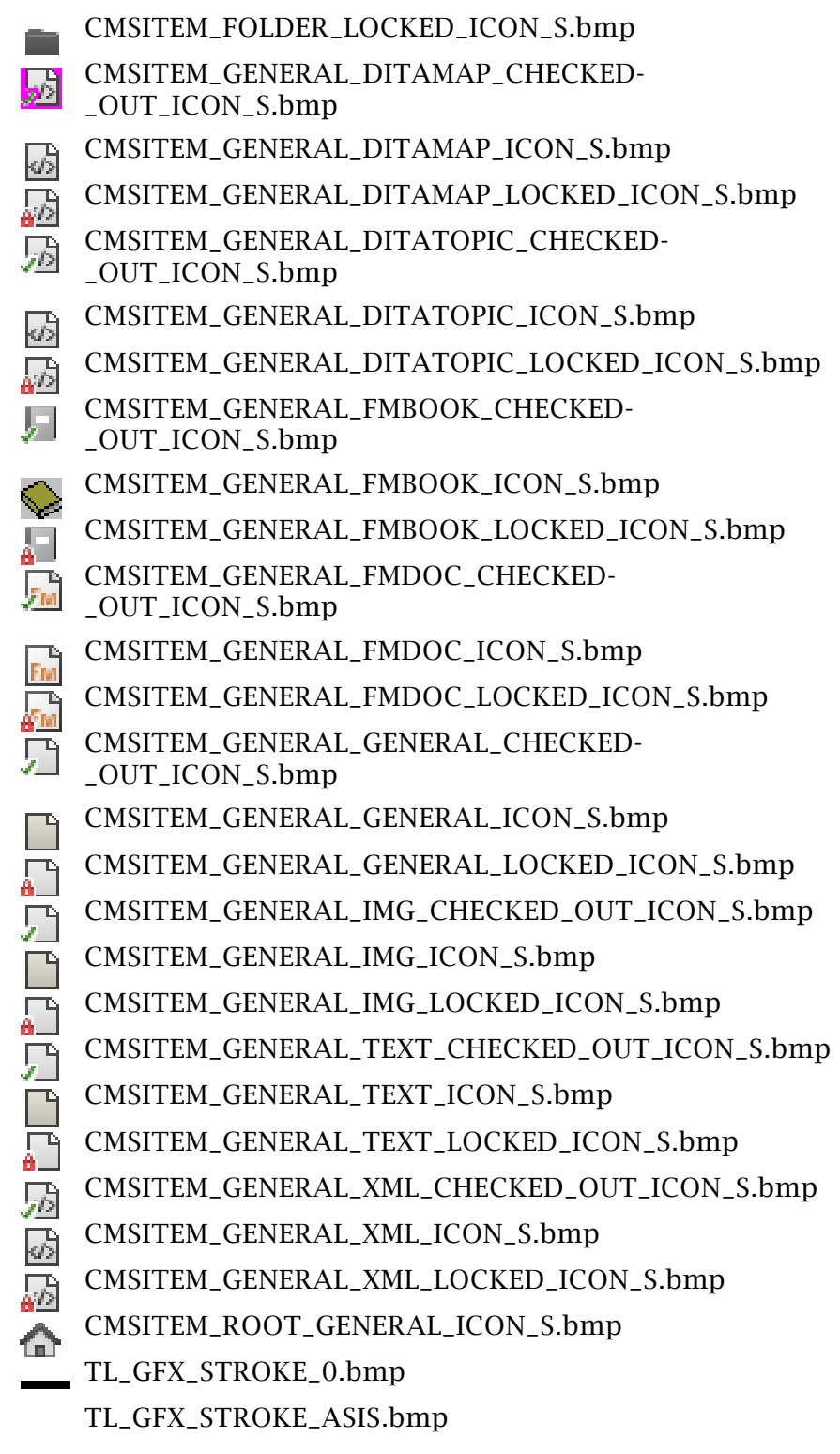

*Note: The following have 4 facets (N, ND, R, RD)*

TL\_GFX\_PATTERN\_0 TL\_GFX\_PATTERN\_1 TL\_GFX\_PATTERN\_2 TL\_GFX\_PATTERN\_3 TL\_GFX\_PATTERN\_4 TL\_GFX\_PATTERN\_5 TL\_GFX\_PATTERN\_6

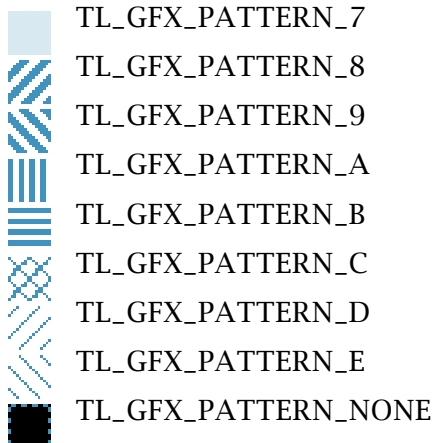

**Changes in FM-12** No changes to FM-11.

### <span id="page-8-0"></span>**fmdlg**

In this dll the 'traditional' dialogues of FM are located. I have modified many of them for FM\_7 an FM-8. In the meantime many have been replaced by dialogues in owl res. dl I and other owl libraries.

This may be the reason why Adobe does not further develop the 'traditional' dialogues. Hence some of them are really annoying.

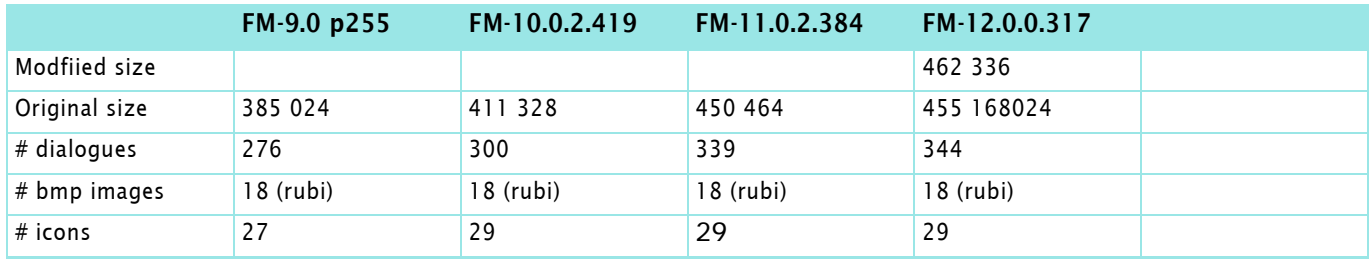

The list of dialogue-names was retrieved with this method:

- In ResHacker save the dlg resource to an rc file.
- This contains all dialogue script text
- Extract the header lines with the names in EditPad.

**Modifications by D+DD** • Enlarge the dialogue Insert Table

#### **Changed in FM-10**

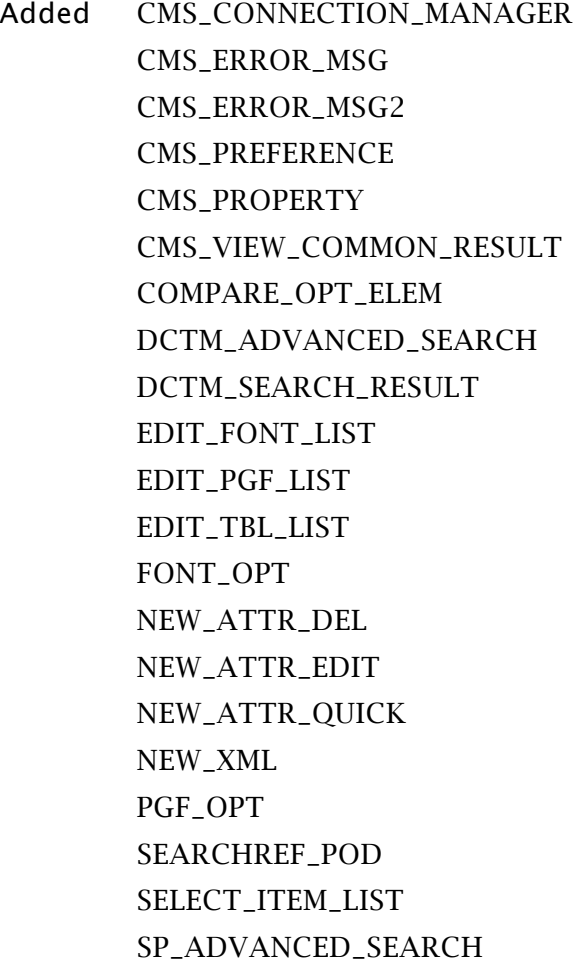

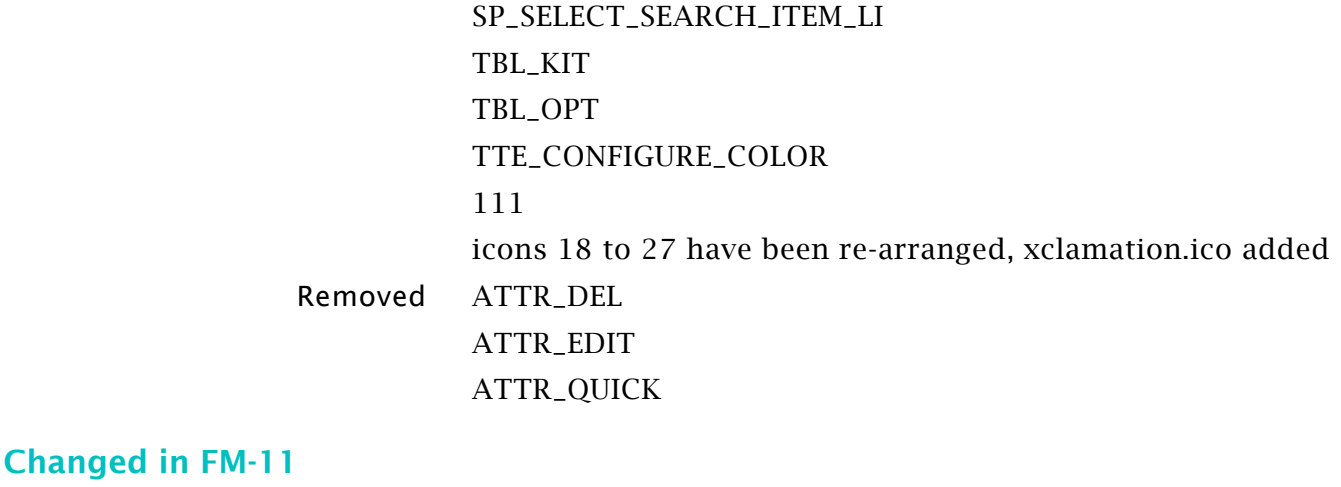

### AUTHORVIEW\_COMB\_FONT\_EDIT AUTHORVIEW\_EDIT\_VARIABLE AUTHORVIEW\_EDIT\_VARIABLE\_SYS AUTHORVIEW\_ELEM\_CTX AUTHORVIEW\_FONTPOD AUTHORVIEW\_XREF\_MAIN\_ELEM **CONSOLE** DCTM\_DQL\_\_QUERY\_RESULT GFX\_CREATE\_DCTM\_DQL\_\_QUERY\_RESULTLINK GFX\_CREATE\_LINK\_ELEM GFX\_CREATE\_LINK\_TBL GFX\_CREATE\_LINK\_TBL\_ELEM GFX\_POSTER\_SELECTION HOTSPOTSPOD HOTSPOTS\_CREATEEDIT HOTSPOTS\_UNSUPPORTEDSHAPES LINENUMBER NEW\_ATTR\_INLINE OBJ\_AFRAME OBJ\_ARC OBJ\_DESIGNER OBJ\_EQUATION OBJ\_FILL OBJ\_INSET OBJ\_POSITION OBJ\_RUNAROUND OBJ\_SIZE OBJ\_STROKE OBJ\_TFRAME OBJ\_TLINE

Added AUTHORVIEW\_COLOR\_DEF

PREFS PREFS\_ALERTS PREFS\_DCTM PREFS\_DICTIONARY PREFS\_GENERAL PREFS\_INTERFACE PREFS\_PANELS\_PODS PREFS\_SP PREFS\_SPELLOPTIONS STYLE\_KIT STYLE\_OPT

Removed CMS\_PREFERENCE PODS\_LOC\_CRITERIA SESSION\_PREF

Added in FM-12 OPENALLFILESLV OPENALLFILESPOD UNSUPPORTEDFILEFORMAT XMLAUTHORING\_COMPARE\_OPT\_ELEM XMLAUTHORING\_CTEXT\_MAIN

2017-04-27

п

 $\blacksquare$   $\blacksquare$ 

ම•

### <span id="page-11-0"></span>**Icons in application title area**

Up to FM-12-308 these icons are located in the fmcustom.dl I file in png notation. Starting with FM-12-317 (the introduction of large/coloured buttons) these icons are located in owlres.dll.

New in FM-11 are the views. These buttons are top right , left to the selection of the workspace.

XML, WYSIWYG, Author.

XML and Author view are only visible for structured files.

The following are the same as in FM-10:

- UI-Visibility: Switches between 口.
	- tool bars and pods visible - tool bars and pods hidden

Arrange documents. Various layouts are available:  $\Box$ 

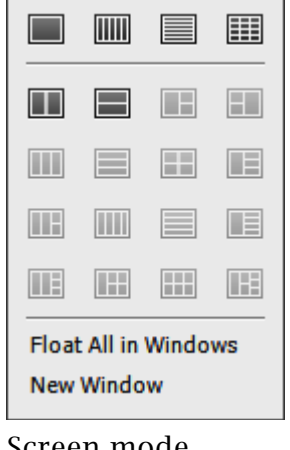

#### Screen mode io

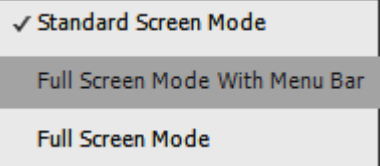

Switch between document view an RM-view (RM = Resource Manager). This is active only for DITA files. this was new to FM-10.

**New in FM-12** The icons from the title area are now located in owlres.dll. In FM-12-317 some icons have been changed.

- WYSIWYG view  $=$
- XML view (1)

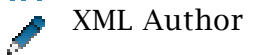

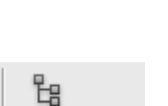

 $\circ$   $\boxed{T}$   $\boxed{2}$ 

### <span id="page-12-0"></span>**Resources in OWL dlls**

Adobe OWL (OS Widget Library, see [source](http://helpx.adobe.com/creative-suite/kb/troubleshoot-application-frame-document-window.html#main_Adobe_OS_Widget_Library__OWL_)) is a shared library that provides a consistent look and behaviour to the user interface (UI) of those Adobe applications that incorporate it. Adobe CS4 applications which incorporate this library include: Contribute, Dreamweaver, Illustrator, InDesign, Fireworks, Flash and Photoshop – and also FM-9 and later.

**My findings** If you open owl res. dll in Resource Hacker (btw still working in Win7-x64), you see the entry MARKER\_DLG > 1033 both in section Adam and in section Eve.

In Adam it starts with

```
 sheet marker{
 interface:
bind fm \, 3 \, : "";
bindfm_6: true;<br>bindfm_5: 300:
bind fm<sub>5</sub> itemset_fm_5 : [ 
 { name: "<Unstructured>" , value: 1}
 ];
 bind_fm_2 : 300; 
 itemset_fm_2 : [
{ name: "Author1" , value: 1 },
{ name: "Index1" , value: 11 },
 ...
```
In Eve it starts with

```
 layout marker_dialog
   {
   constant:
   marker_text_box_lines : 5;
   marker_text_box_chars : 35;
   view dialog(
  name : localize("<xstr
id='fm.panel.markerdlg.DialogTitle'>Marker</xstr>"),
 ...
```
And if you look at the PNG section, which contains icons, the 1033 entries show png code:

0003B9A0 89 50 4E 47 0D 0A 1A 0A 00 00 00 0D 49 48 44 52  $%$ PNG $\cdots$  $\cdots$ FIHDR

0003B9B0 00 00 00 10 00 00 00 10 08 02 00 00 00 90 91 68 •••••••••••••?h

0003B9C0 36 00 00 00 19 74 45 58 74 53 6F 66 74 77 61 72 6••••tEXtSoftwar

In the OWL dll's there is also an entry XSTR which IMHO contains all the strings used in the dialogue definitions of that dll - maybe that eases localisation.

### <span id="page-13-0"></span>**owlres**

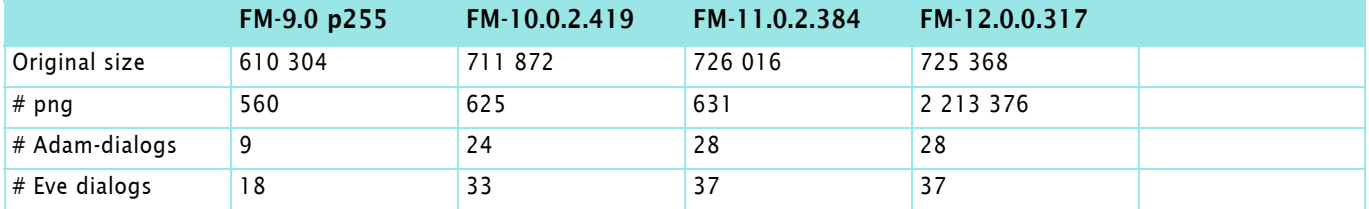

Added in FM-10 Some of the new icons have only 1 or 2 facets. Hence 65 additional icon files provide 30 new icons.

The icons use two different sizes (16×16 and 18×18 pix)

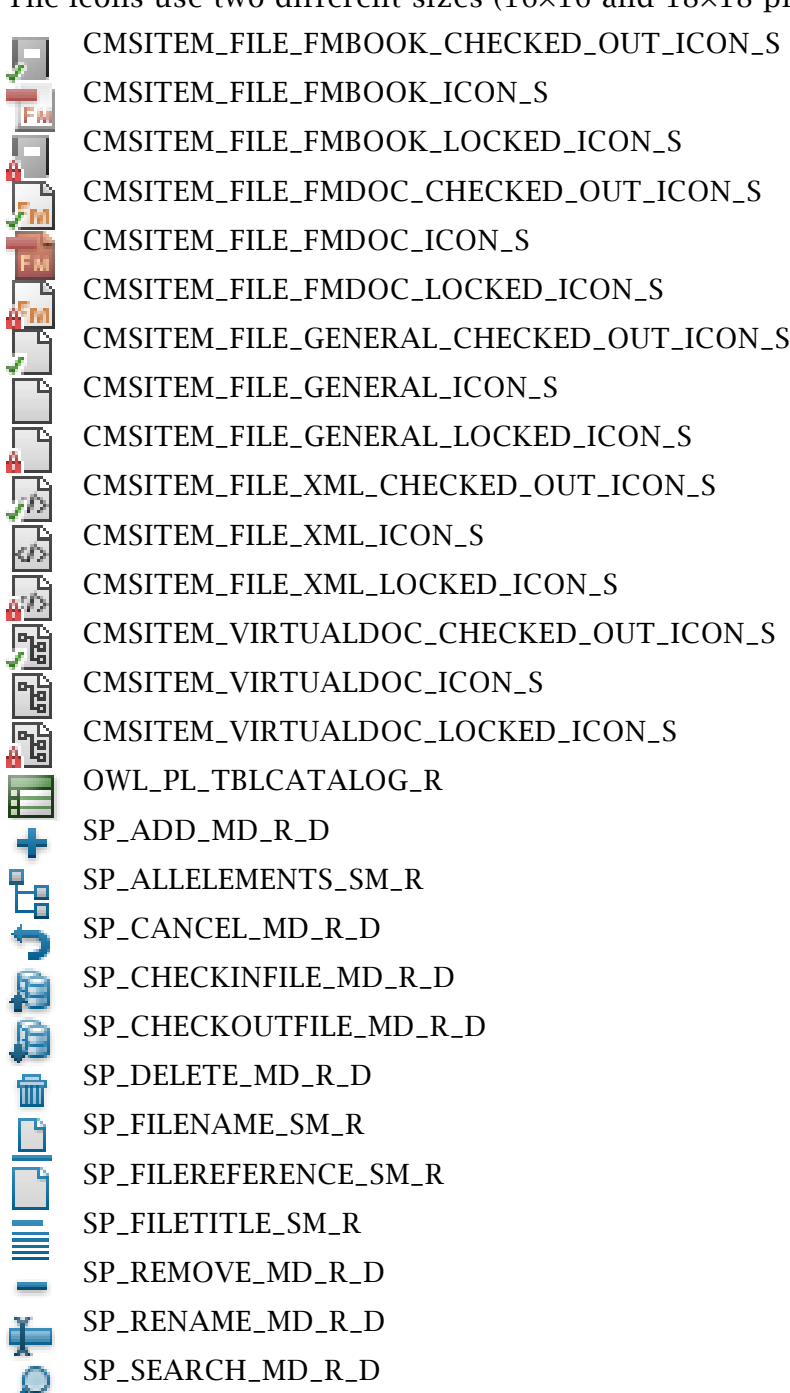

SP\_SEARCHADVANCED\_MD\_R\_D

#### Added in FM-11 3 icons (both with \_N and \_R suffix) are added to a total of

2017-04-27

 $\mathbf{c}$  a  $\mathbf{c}$ 

 $-1$ 

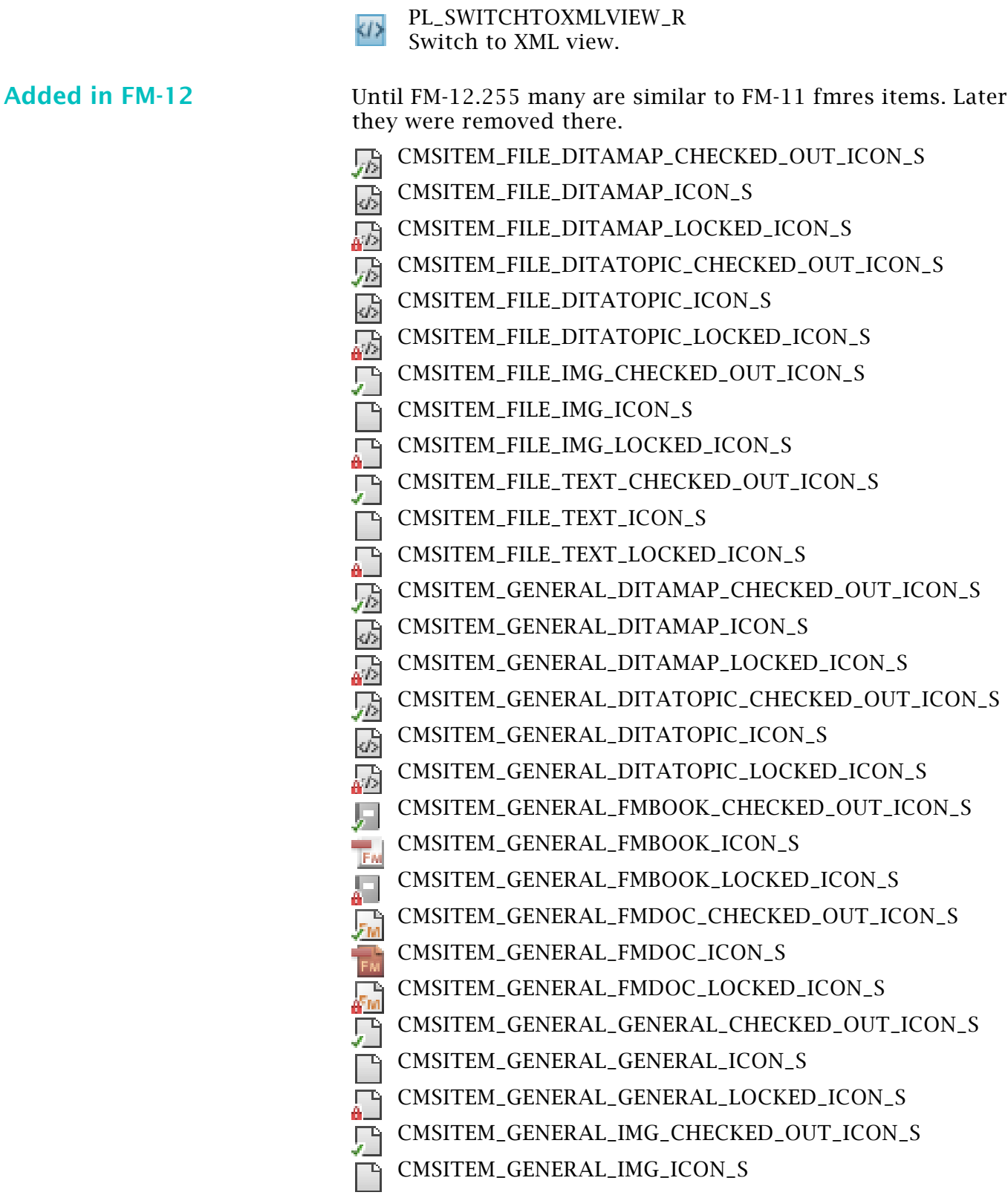

SP\_SWITCHTORESOURCEMANAGER\_MD\_R\_D. See *[Icons in application title area](#page-11-0)* on page 21-12

631 icons: See *[Icons in application title area](#page-11-0)* on page 21-12

PL\_SWITCHTOAV\_R Switch to Author View. PL\_SWITCHTOWYSIWYG\_R Switch to WYSIWYG view.

멶

B.

 $T_{\text{L}}$ 

- Ð CMSITEM\_GENERAL\_IMG\_LOCKED\_ICON\_S
	- CMSITEM\_GENERAL\_TEXT\_CHECKED\_OUT\_ICON\_S
- n<br>D CMSITEM\_GENERAL\_TEXT\_ICON\_S
- CMSITEM\_GENERAL\_TEXT\_LOCKED\_ICON\_S
- CMSITEM\_GENERAL\_XML\_CHECKED\_OUT\_ICON\_S
- **TEGE** CMSITEM\_GENERAL\_XML\_ICON\_S
- CMSITEM\_GENERAL\_XML\_LOCKED\_ICON\_S
- 命 OWL\_PL\_OBJCATALOG\_…
- TL\_GFX\_HOTSPOT\_… للوالع

In FM-12-317 the icons in the graphic tool bar became coloured and both small and large. Their name start with TL\_GFX\_

### <span id="page-16-0"></span>**Handle icons, cursors and bitmaps**

*Note: I do not recommend you to modify dlls for the sake of customised icons. Use the mechanism provided by FM: in the tool bar file refer to icon files in the user area.*

**Icon WorkShop** Icons in the dlls can be handled by Axialis Icon WorkShop.

This is a tool with good graphic capabilities. However for the modifications some caution is required<sup>2)</sup>:

- 1 Create a copy of the dll, e.g. fmres.1.dll
- 2 Open this (last saved version) dll in Cursor WS and edit it
	- open the icon in question
	- edit all formats of the icon
	- Close the edit pane
- 3 Save the dll as a new version fmres.2.dll
	- If the save fails, open the previous version again (step  $2$ ) and redo your work.
- 4 Close the dll
- 5 Repeat from step 2 for other icons
- 6 Check the validity of the dll at least every 5 steps.

### <span id="page-16-1"></span>**Extract icons**

To get the icons out of the DLLs – to have individual files to work on for the tool bar buttons – the following procedure is used:

#### **Extract and rename** 1 Open the dll in **ResHacker**

- select the appropriate resource type (e.g. bitmap)
- save the resources with **Action > Save [...] resources**
- use an rc name such as fmres-bmp.rc
- 2 Open the rc file in **EditPad**
	- convert double to single line spacing
	- use the REGEX to exchange the 'columns':

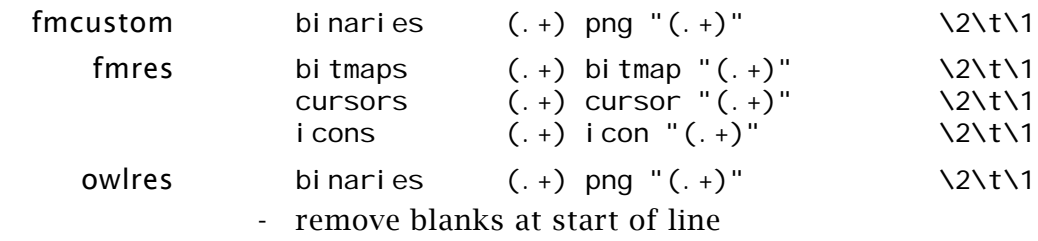

- save the table as fmres-rename-table-bmp.txt
- 3 Start **RenameByTable.ahk**
	- Fill in all fields, including the file extension.

2017-04-27

<sup>2</sup> Only starting the process for each icon assures that the save does not fail frequently.

<span id="page-17-0"></span>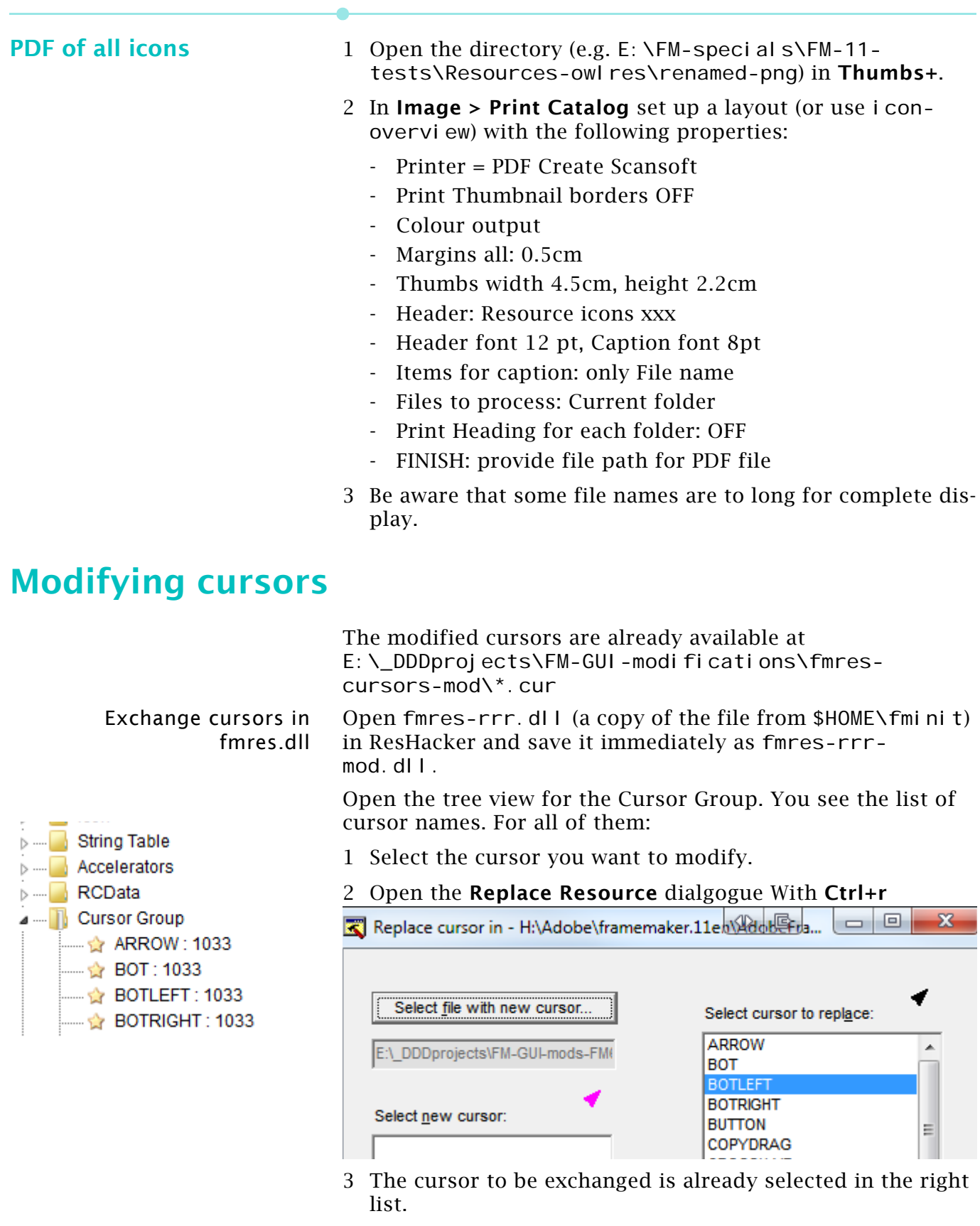

- 4 Use button **Select file with new cursor** to get the replacement file.
- 5 Press **Replace**. RH will display the new cursor in the main pane.
- *Note: Working on all 35 cursors takes about 20 minutes.*
	- 6 Save the file (you have renamed it already).

<span id="page-18-0"></span>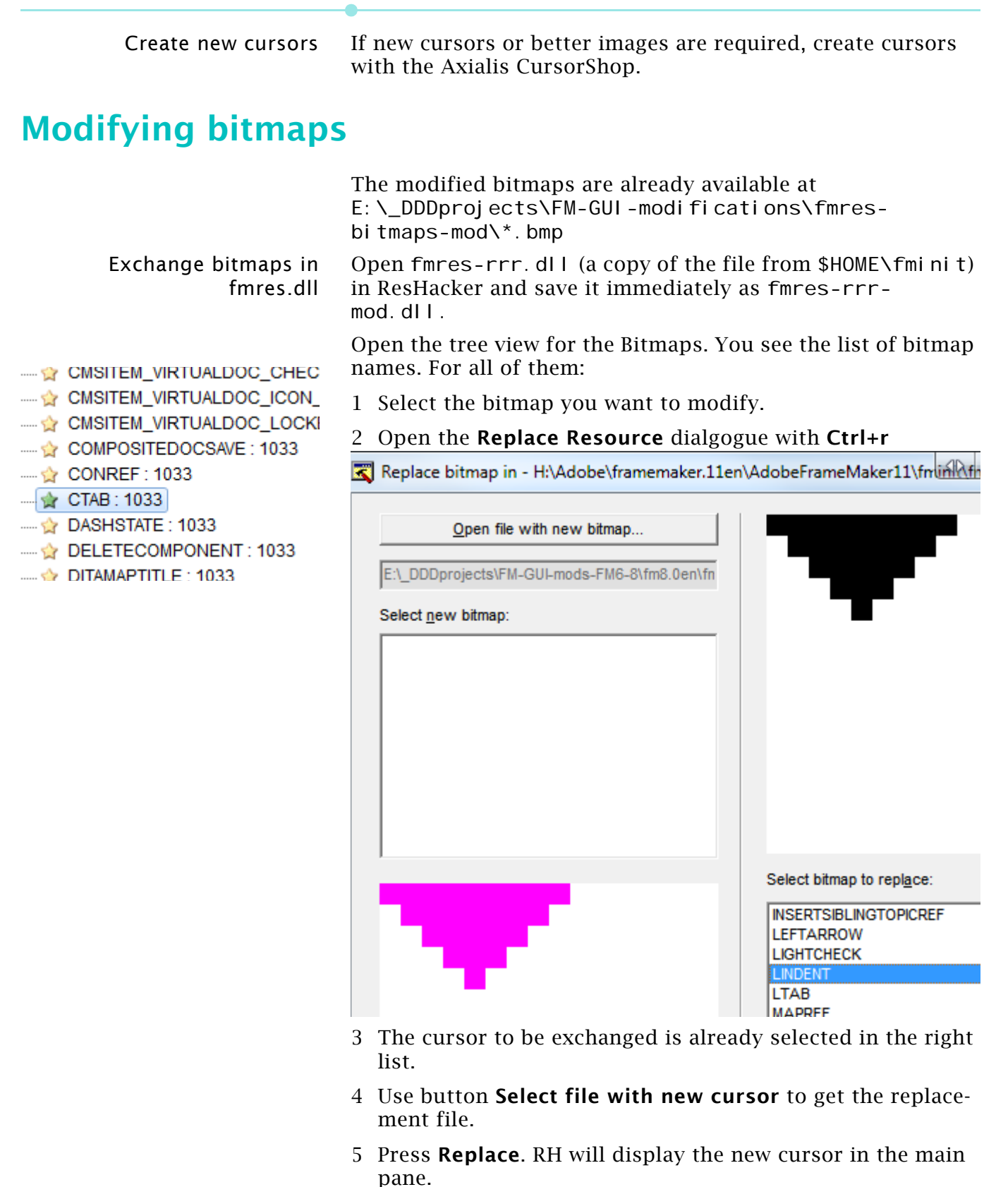

**21 – 19**

- *Note: Working on all 7 bitmaps takes about 5 minutes.*
	- 6 Save the file (you have renamed it already).

2017-04-27

# <span id="page-19-0"></span>**Modifying dialogues**

### <span id="page-19-1"></span>**Tools and process**

The work for FM-8 was carried out in  $E:\Leftrightarrow$  DDDprojects\FM-GUI-mods.

- RB **Resource Builder** by Igor Siticov provides better graphic tools (in particular for aligning items) than the other tools mentioned here.
- RE **XN Resource Editor** by Colin Wilson could replace **RH**, since it also creates valid dll. It allows also to work in a graphic mode, and has an undo (Resource Builder has none).
- RH **[Resource Hacker](http://www.angusj.com/resourcehacker/)** by Angus Johnsonis free. Runs fine on W7 x64 and handles both x-32 and x-64 program files.
- RT [Resource Tuner](http://www.heaventools.com/resource-tuner.htm) by HeavenTools, Vancouver.

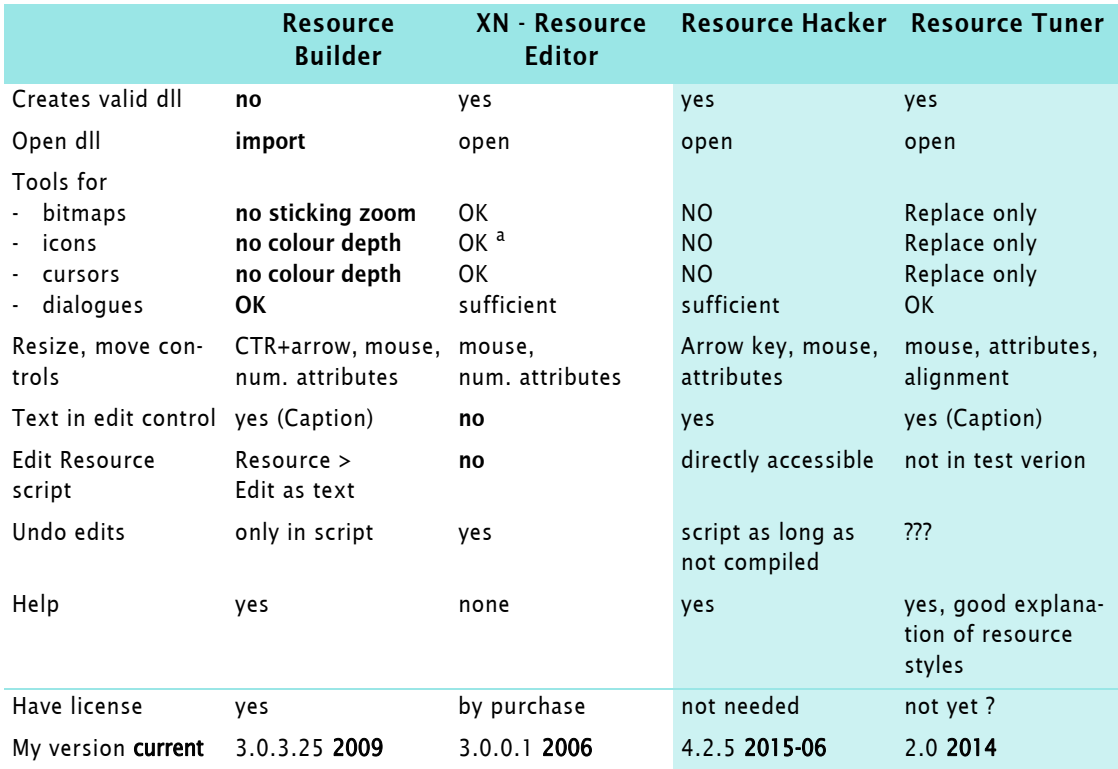

a. icons in fmres.dll create "illigal pixel format" error - need to kill application.

#### **Resource Builder**

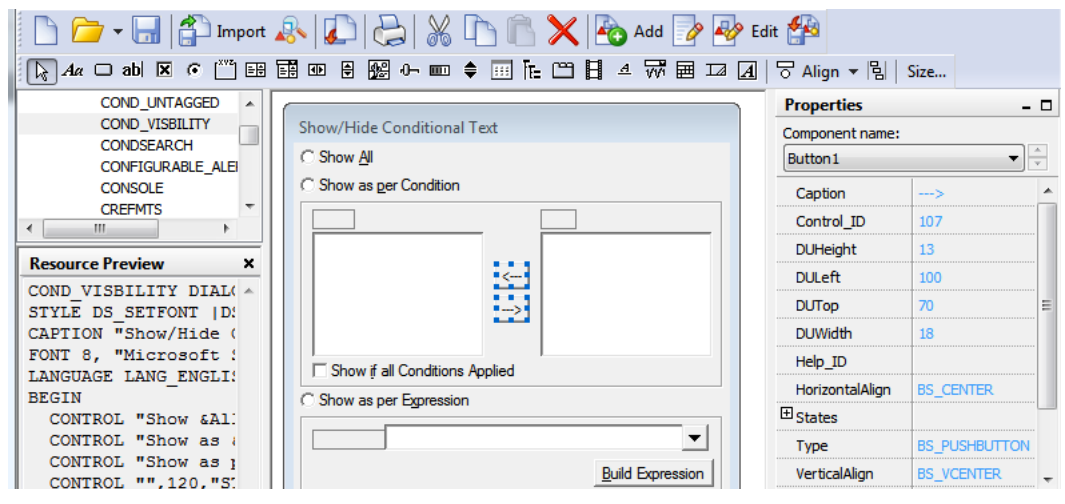

Procedure according to the help of Resource Builder:

- 1 Create a copy of the dll to be modified (fmdlg-mod4.dll)
- 2 Import: select the dll; resources will be extracted to ...tmp0.res. Select all resources by clicking the **>>** button (takes some time), then press **OK**. The file ...tmp0.res will be imported.
- 3 **File > Save** the project, e.g. as fmdlg-mod4.rc
- 4 Add, delete or modify resources in the current project to meet your needs.
- 5 Link back the modified resource project to the target module (fmdlg-mod4.dll): Tools > Link to EXE…; Select the update method (Remove, Internal). A \*.bak file is created from the target file and the project file is updated also.
- 6 However, when this dll is integrated (copy and rename to fmdl g.dll, replacing original item) the application fails:
- 7 Even opening this erraneous dll in ResHacker and saving it there does not cure this problem.
- **Usage 8 Hence IMHO no valid dll can be created but it can assist the process: Do the graphic dialogue modifications in Resource Builder and copy the textual definitions (script) over to ResHacker**

#### **XN-Resource Editor**

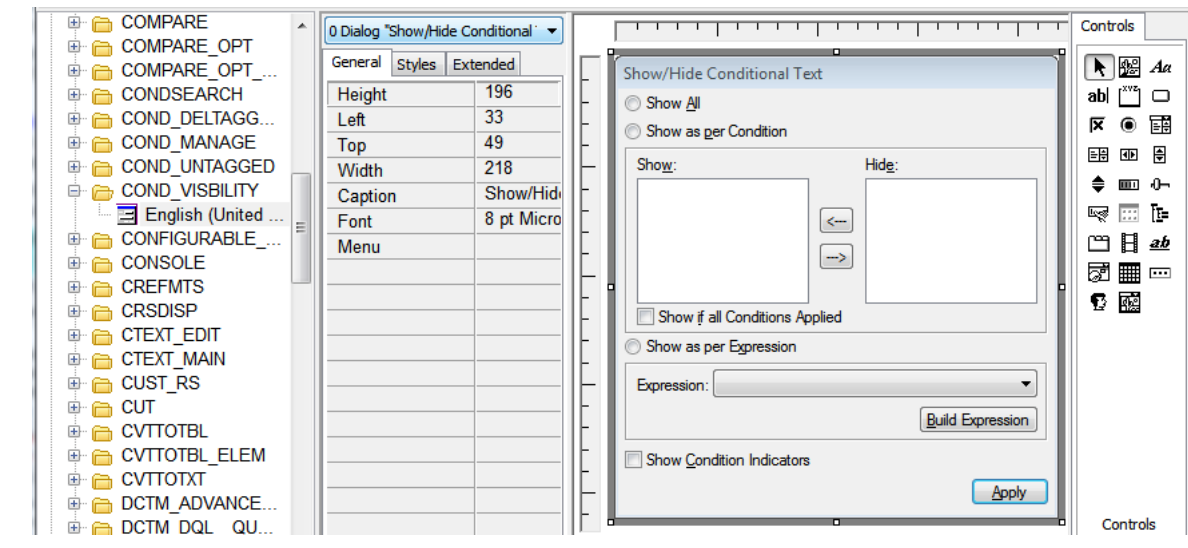

#### For dialogue changes the tools are equivalent to ResHacker.

### **Resource Hacker**

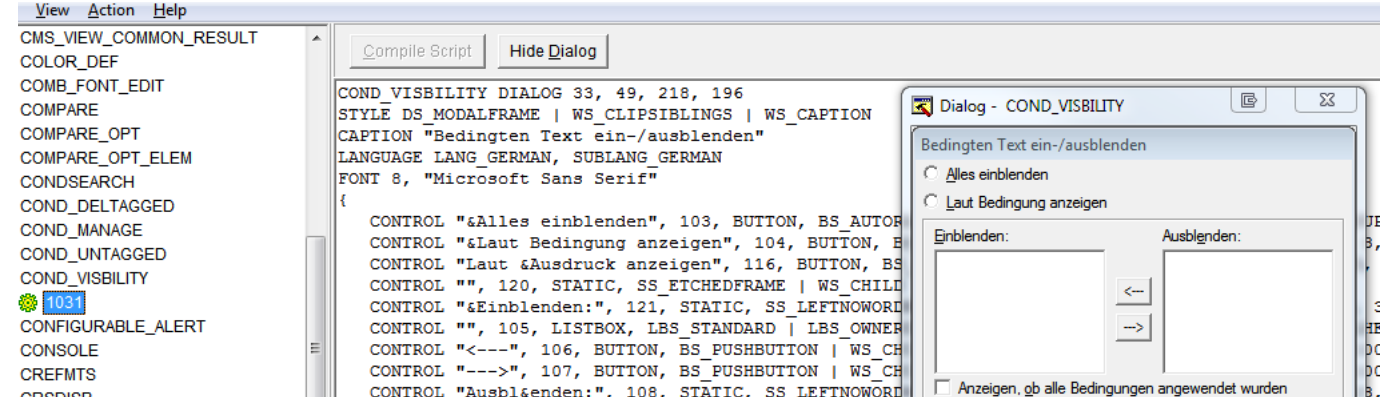

#### **Resource Tuner**

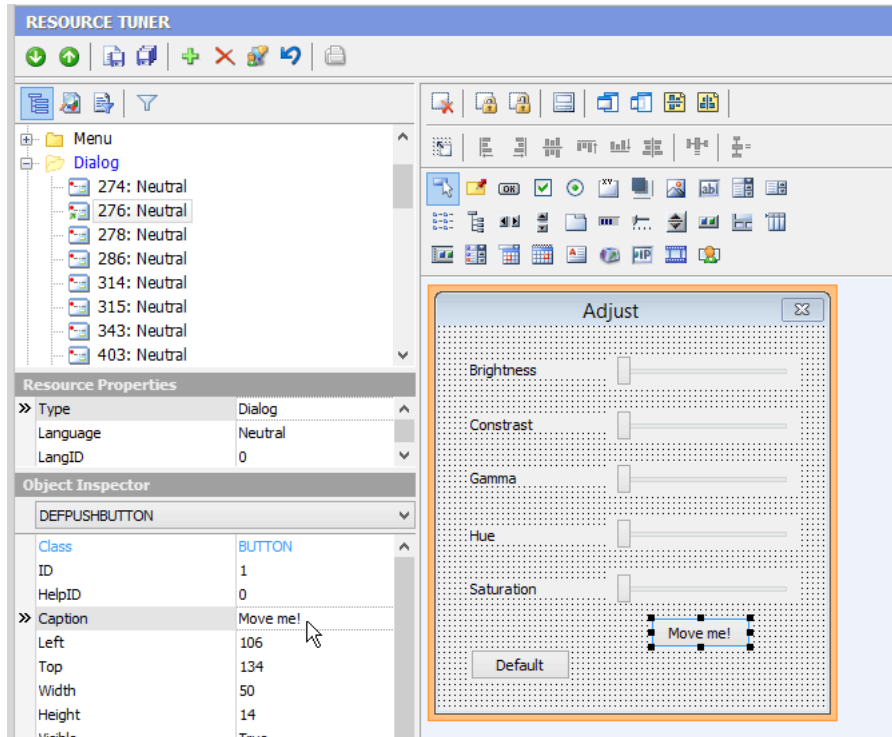

 Objects can not be moved with arrow keys, just mouse or attribute change.

### <span id="page-22-0"></span>**Method with Resource Hacker**

See E: \\_DDDprojects\FM-GUImods\Documentation\fmdlg-mods.pdf for the work done in FM-8.

**Modifiations for FM 7.1** For the first modifications much manual work was involved. Initial modifications were done with **Passolo**, but then I switched to **RH**.

- 1 In ... \fm7.1en create a copy of fmdlg.dll  $\rightarrow$  fmdlg-mod.dll.
- 2 Open fmdlg-mod.dll in RH.
- 3 Modify the dialogues and document the changes with screenshots.
- 4 Save the resources as Resource file (fmdlg-mod.res)
- 5 Save the file as fmdlg-mod.dll. I kept intermediate steps (fmdlg-mod-1.dll …) to be able to fall back in case of problems.
- 6 For future modifications prepare a resource file with the modifications only: fmdl g-mods.res

#### **Modifiations for FM 7.2** 1 Check what has really changed in fmdl q. dll: only one dialogue (HISTORY) is added and of course the ABOUT\_xxx dialogues and Version  $Info<sup>3</sup>$  changed. No new icons, bmps

- 2 Create a copy of …\fmdlg.dll  $\rightarrow$  …\fmdlg-mod.dll.
- 3 Import the already modified resources from …\fmdlgmods.res to **RB**.
- 4 Open fmdlg-mod.dll in **RH**.
- 5 For each dialogue to be changed:
	- **RB** Check the quality of the resource definition (alignment of items etc.) and modify if necessary; Copy the script from the resource preview
	- **RH** change the contents of the corresponding resource script. The script must recompiled after changing to be reflected in the dialogue view. Watch out for the error messages (especially escaped characters).
	- **RH** Make screenshot of modified dialogue (doc file must be 74% zoom for these to be inserted)..
- 6 At reasonable steps (every 5th modification) save dll in **RH** and check with FrameMaker. Continue until all is done.
- 7 With **RH** create a new …\fmdlg-mods.res file as a pendent to the dll file.
- 8 Name the final dll fmdlg.dll-fm72versen\_mod for distribution on the website.

**Some hints** The element coordinates (highlighted hereafter) are in the order DUleft, DUtop, DUwidth, DUheight:

ABOUT\_CREDIT DIALOG 24, 10, 340, 283

2017-04-27

**21 – 23**

<sup>3</sup> Until FM 7.1 this had not been updated since old days!

STYLE DS\_SETFONT |DS\_MODALFRAME |WS\_OVERLAPPED |WS\_CLIPSIBLINGS |WS\_CAPTION CAPTION "About" FONT 8, "MS Sans Serif" BEGIN CONTROL "OK",100,"BUTTON",BS\_DEFPUSHBUTTON |WS\_CHILD |WS\_GROUP |WS\_TABSTOP |WS\_VISIBLE ,148,268,40,12 CONTROL "",101,"BUTTON",BS\_OWNERDRAW |WS\_CHILD |WS\_VISIBLE ,4,4,331,165 CONTROL "Version ",102,"STATIC",SS\_LEFT |WS\_CHILD |WS\_VISIBLE ,4,173,191,8 CONTROL "1994",103,"STATIC",SS\_LEFT |WS\_CHILD |WS\_VISIBLE ,0,0,0,0 CONTROL "Credits:", 104, "STATIC", SS\_LEFT |WS\_CHILD |WS\_VISIBLE 4, 185, 32, 8 CONTROL "",105,"LISTBOX",LBS\_SORT |LBS\_NOTIFY |WS\_CHILD |WS\_BORDER |WS\_VSCROLL |WS\_GROUP |WS\_TABSTOP |WS\_VISIBLE ,4,197,335,64 END

**Transfer modifications** Modifications done in one FM-version can be transferred to a new FM-version, if the modification is kept as source:

Hold the script-text in text files and paste the whole (or part) modification to the script window. See for example E: \ DDDprojects\FM-GUI-modifications\fmdlqdialogs-mod\Ins\_Tab.txt.

### <span id="page-23-0"></span>**Further enhancements possible**

By experiments I have found out that dialogues can contain text which can be copied and pasted into an edit field. This could be used to provide building blocks or other static text.

The following is an idea for the dialogue edit markers (fmdlg(3).dll, not implemented in public version):

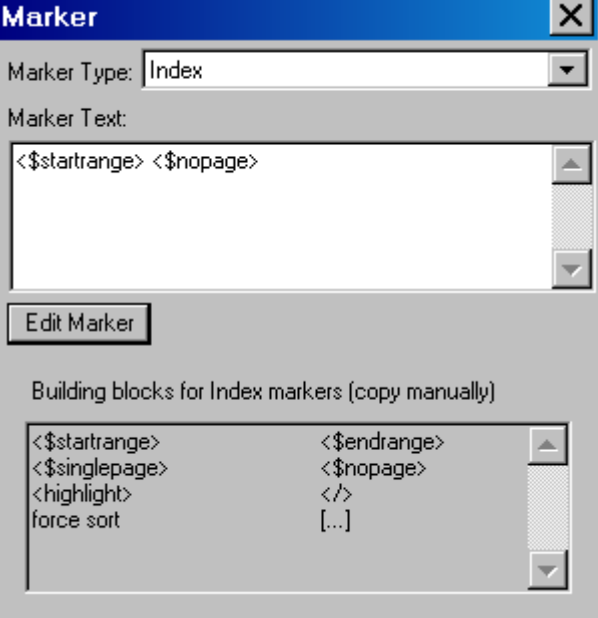

The information can be inserted only by means of ResHacker or in Resource Builder (Caption of Edit object).

CONTROL

"<\$startrange>\t\t<\$endrange>\n<\$singlepage>\t\t<\$nopage>\nt<highlight>\t\t</ >\ntforce sort\t\t\t[...]", 200, EDIT, ES\_LEFT | ES\_MULTILINE | ES\_READONLY | ES WANTRETURN | WS CHILD | WS VISIBLE | WS TABSTOP, 9, 116, 182, 53 , 0x00000204

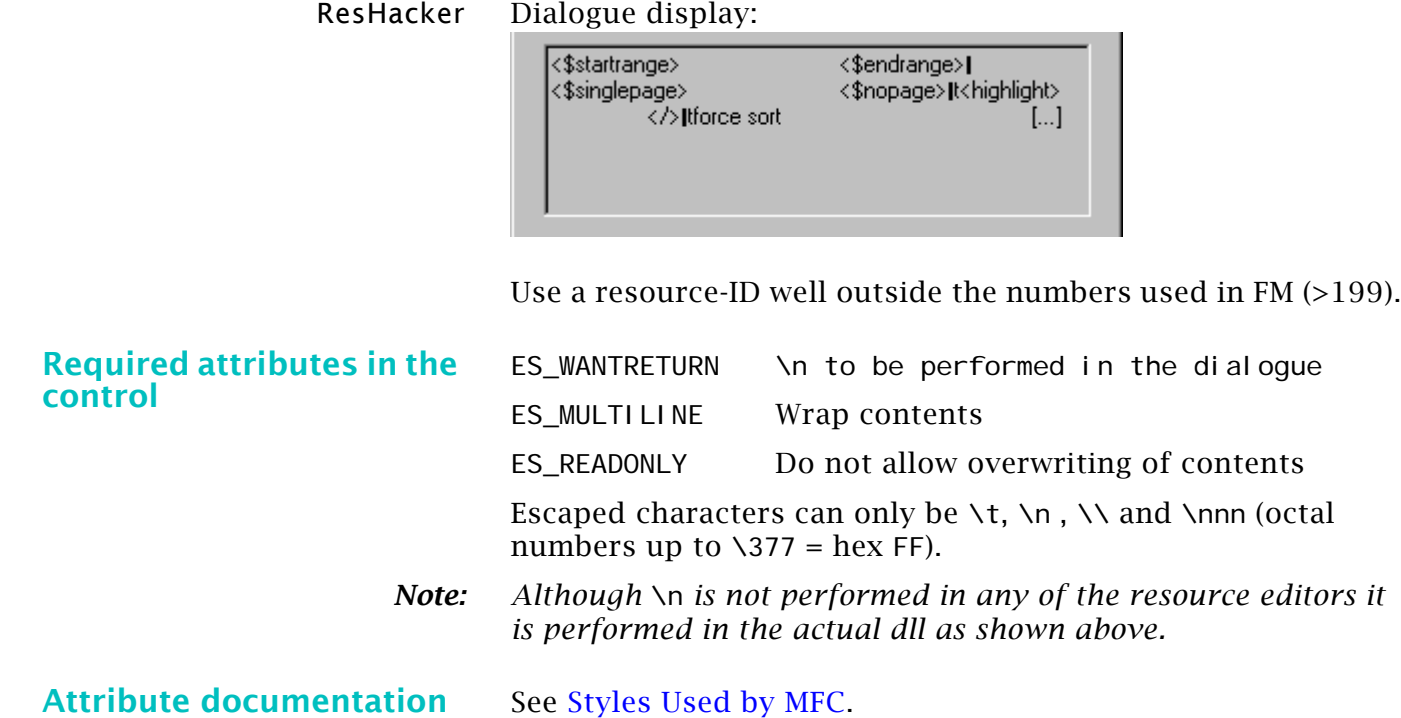

2017-04-27

### <span id="page-25-0"></span>**Candidates for modification**

#### **ins\_tab (Insert Table)**

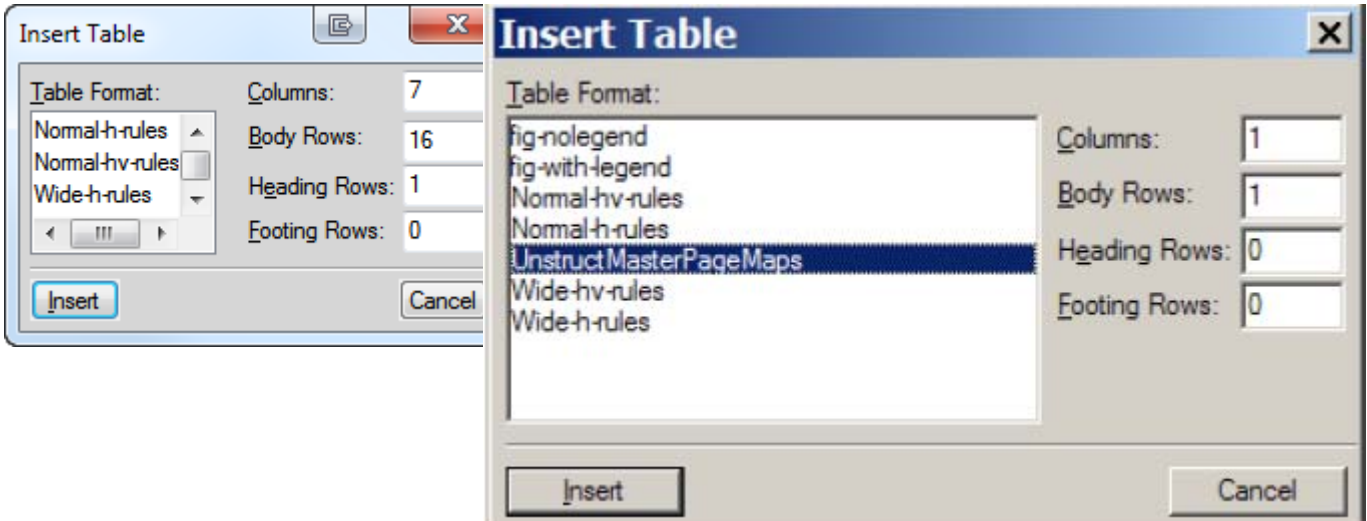

#### **Add/Edit Variable**

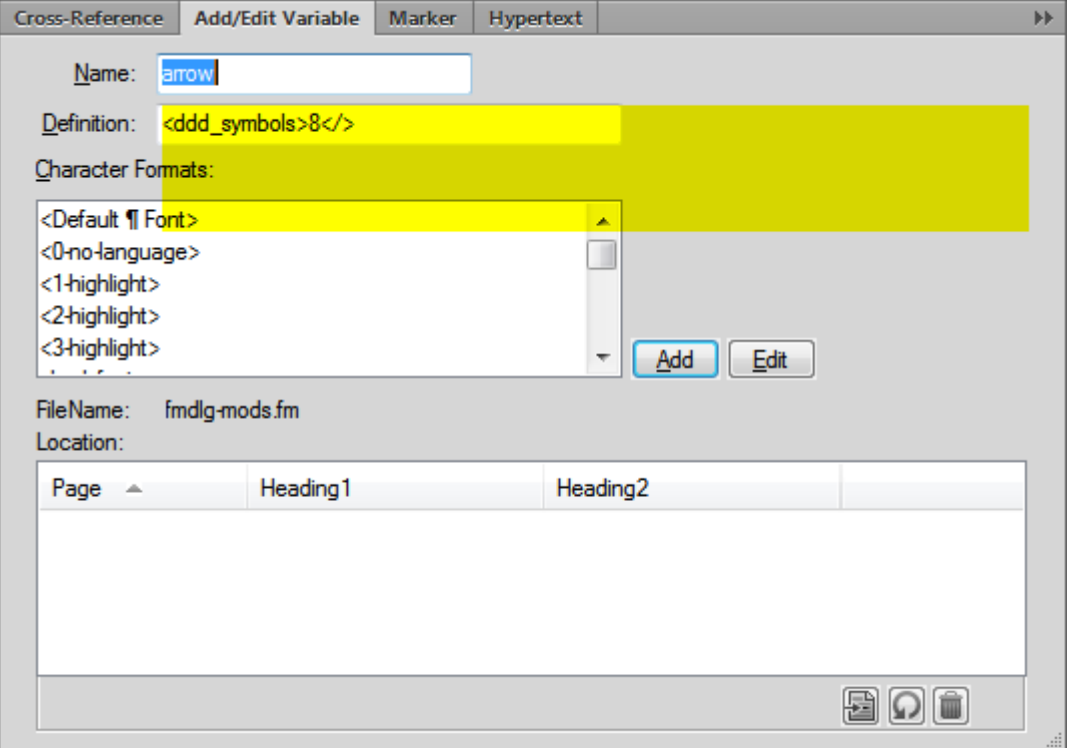

To make the definition area wrapping the text (as in the Marker dialogues), the code of this control was changed.

- from CONTROL "", 106, "EDIT", ES\_AUTOHSCROLL | ES\_LEFT | WS\_CHILD | WS\_BORDER | WS\_GROUP | WS\_TABSTOP | WS\_VISIBLE ,37,17,200,40
	- to CONTROL "", 106, EDIT, ES\_LEFT | **ES\_MULTILINE** | ES\_AUTOVSCROLL | **ES\_NOHIDESEL** | **ES\_WANTRETURN** | WS\_CHILD | WS\_VISIBLE | **WS\_BORDER** | **WS\_VSCROLL** | WS\_GROUP | WS\_TABSTOP, 37, 17, 200, 40

The command- and menu customisation file required for the ETB are highlighted in bold.Command and menu

### <span id="page-26-0"></span>**Command and menu structure**

<span id="page-26-1"></span>The command- and menu customisation file required for the ETB are highlighted in bold.

### <span id="page-26-2"></span>**FM-FM-8**

This is for reference (added/removed commands) only. It is the last version with the 'classic interface'.

#### File structure fminit\

configui\ cmds.cfg customui.cfg initially not present/empty mathcmds.cfg sample.cfg wincmds.cfg maker\ menus.cfg tmpl tbrw tmpl tbrw s

### <span id="page-26-3"></span>**FM-9**

**File structure** Tool bars and work spaces have been introduced in FM-9 fminit\ configui\

cmds.cfg customui.cfg initially not present/empty mathcmds.cfg sample.cfg wincmds.cfg maker\ menus.cfg tmpl tbrw tmpl tbrw\_s tool bars\ align\_object.xml fmtoolbar.xml object\_properties.xml para\_format.xml quick\_access.xml table\_format.xml tag-description.xml text\_format.xml trackchanges.xml WorkSpaces\ Structured\ Authoring.fws DITA Authoring.fws Manage Content. fws Manage Graphics.fws none. fws Review.fws Structured Authoring.fws UnStructured\ Authoring.fws Manage Content.fws

**21 – 27**

Manage Graphics.fws none. fws Review.fws

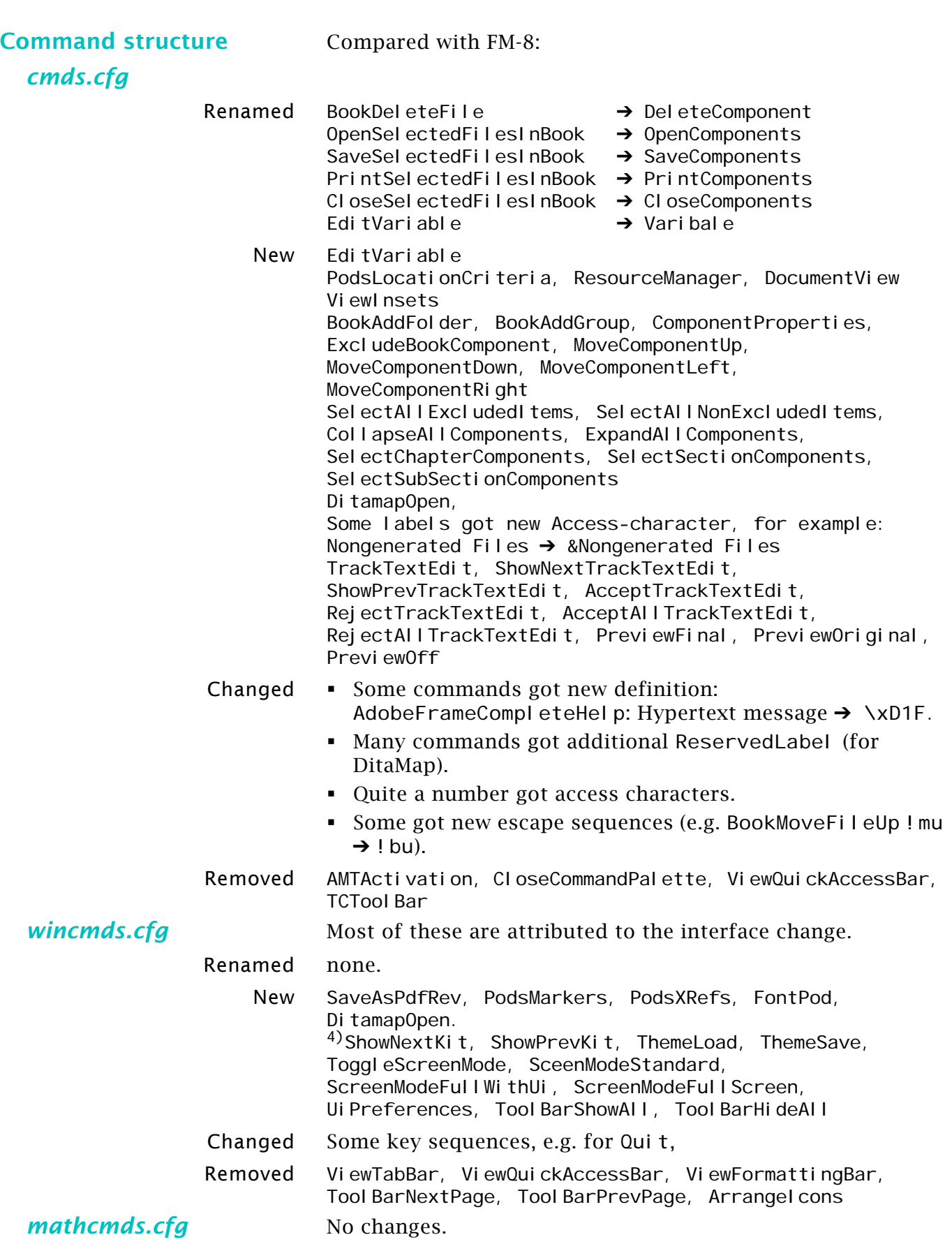

4 These are all OWL () commands.

### <span id="page-28-0"></span>**FM-10**

**File structure** 

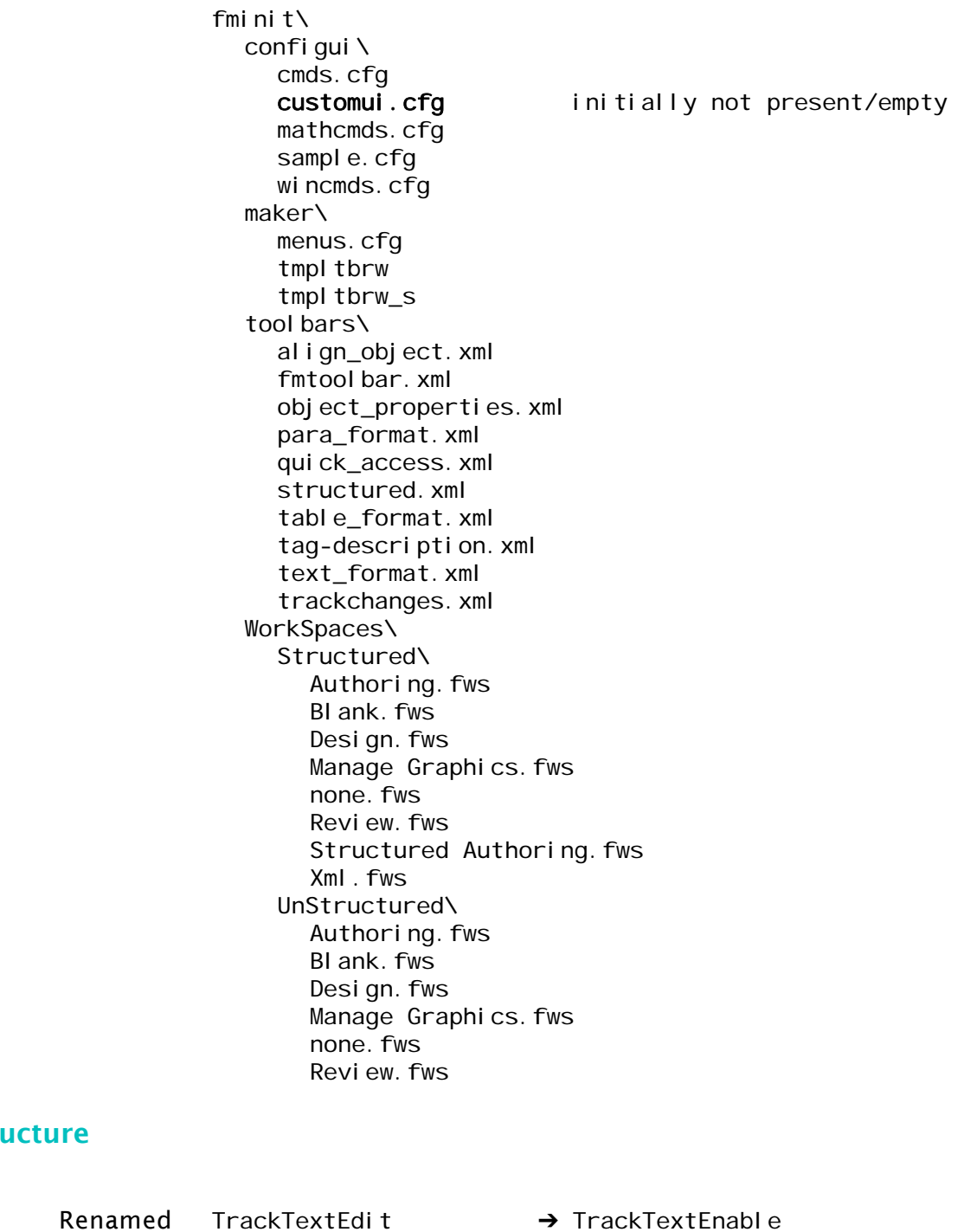

**Command stru** 

*cmds.cfg*

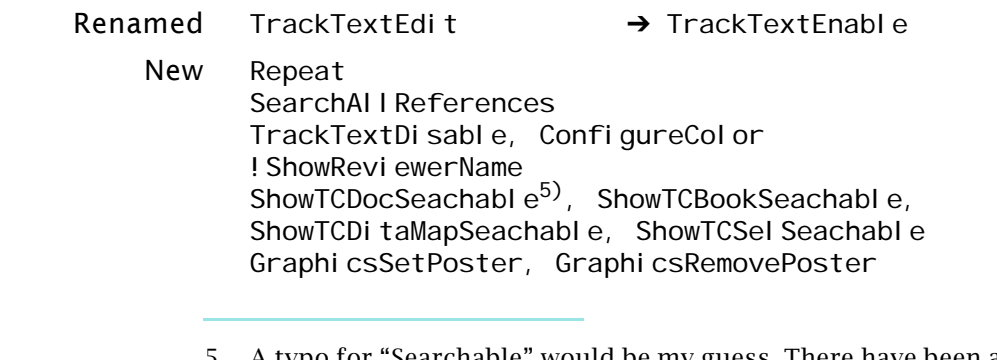

5 A typo for "Searchable" would be my guess. There have been a number of places where the FrameMaker development team in India have introduced typos and misspellings since they took over the code base. The obvious ones (in dialogs and properties pages) get caught in beta testing, but nobody ever looks inside cmds.cfg, right? ;^) [Fred Ridder 2011-03]

2017-04-27

**21 – 29**

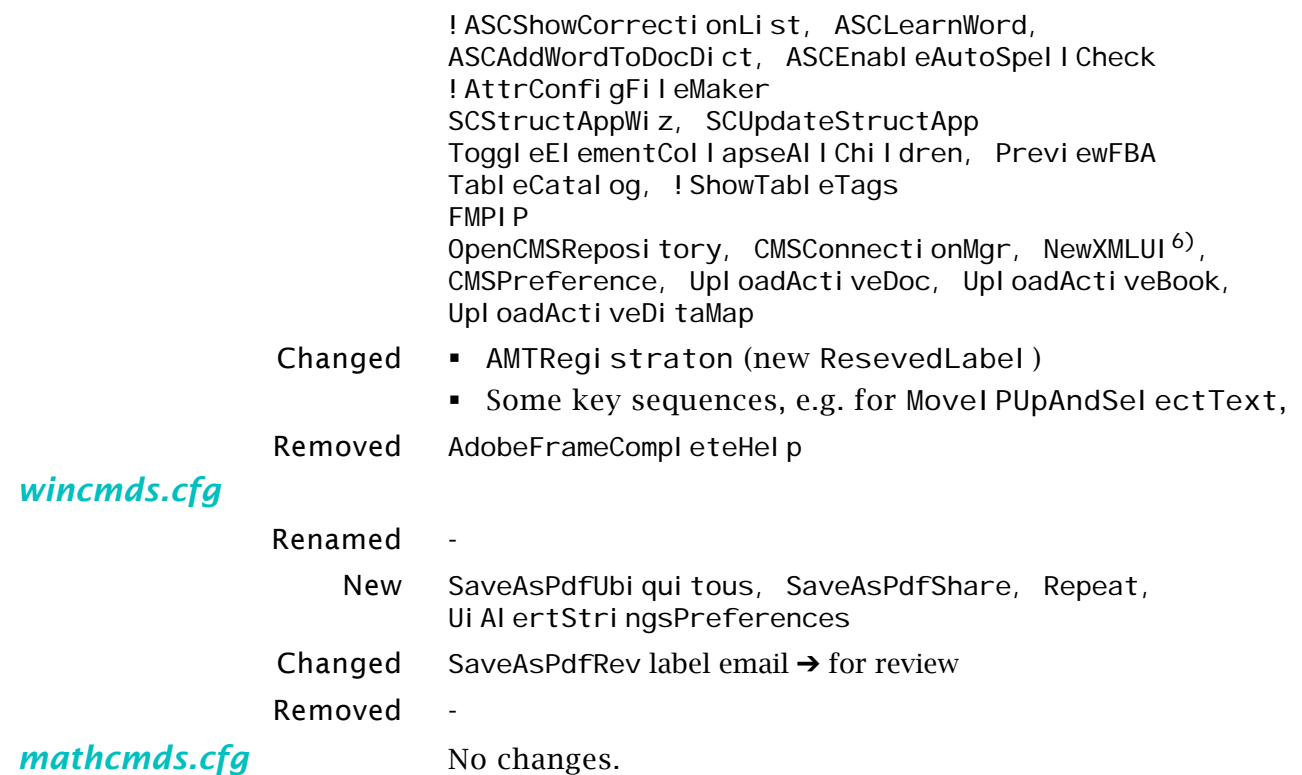

<sup>6</sup> NewXMLUI in FM-10 is full defined (Definition. KeySequence etc.).

<span id="page-30-0"></span>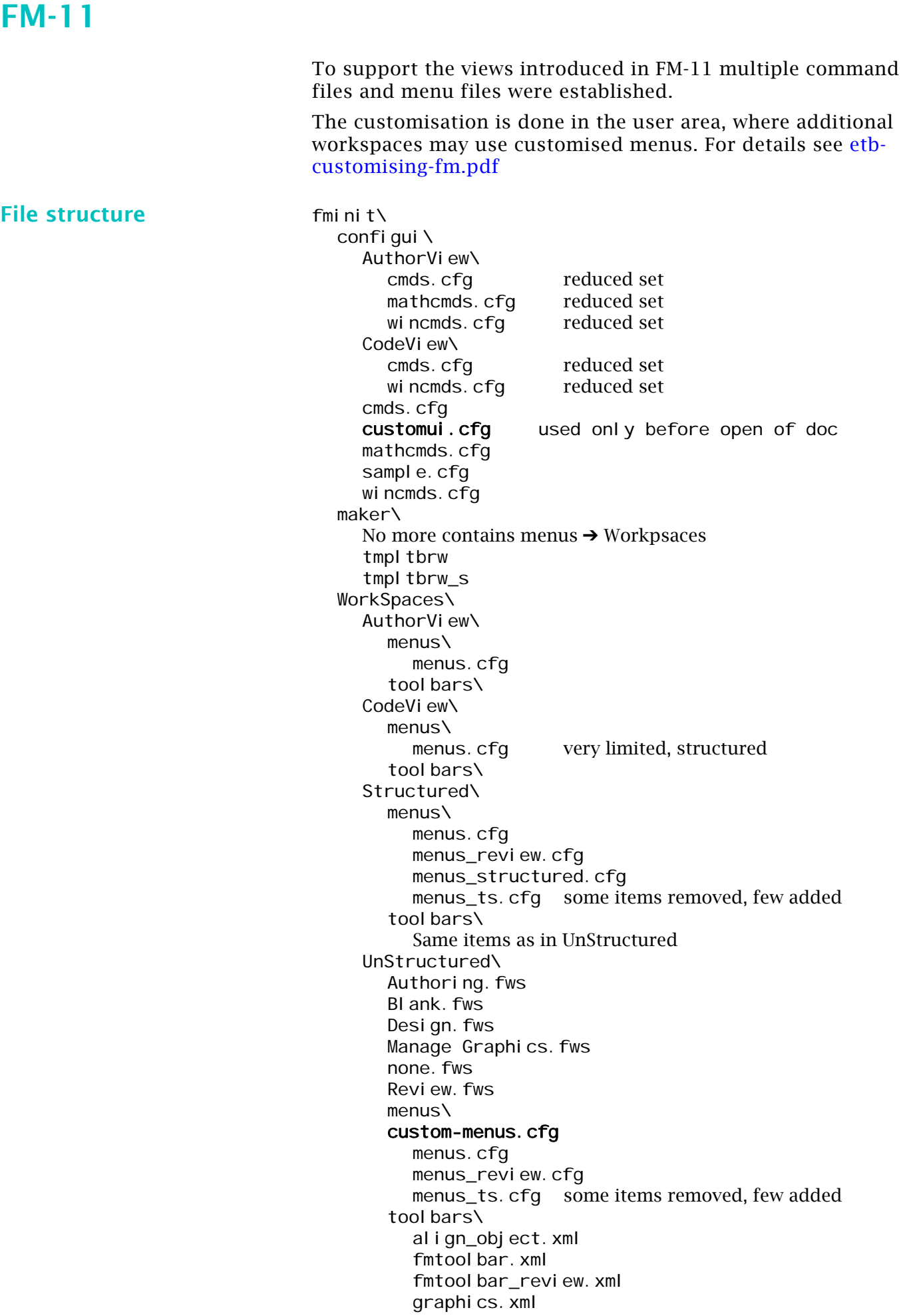

 $D + D$   $D$ 

 $-1$ 

**21 – 31**

object\_properties.xml para\_format.xml quick\_access.xml quick\_access\_review.xml structured.xml table\_format.xml tag-description.xml text\_format.xml trackchanges.xml

### **Command structure**

*cmds.cfg*

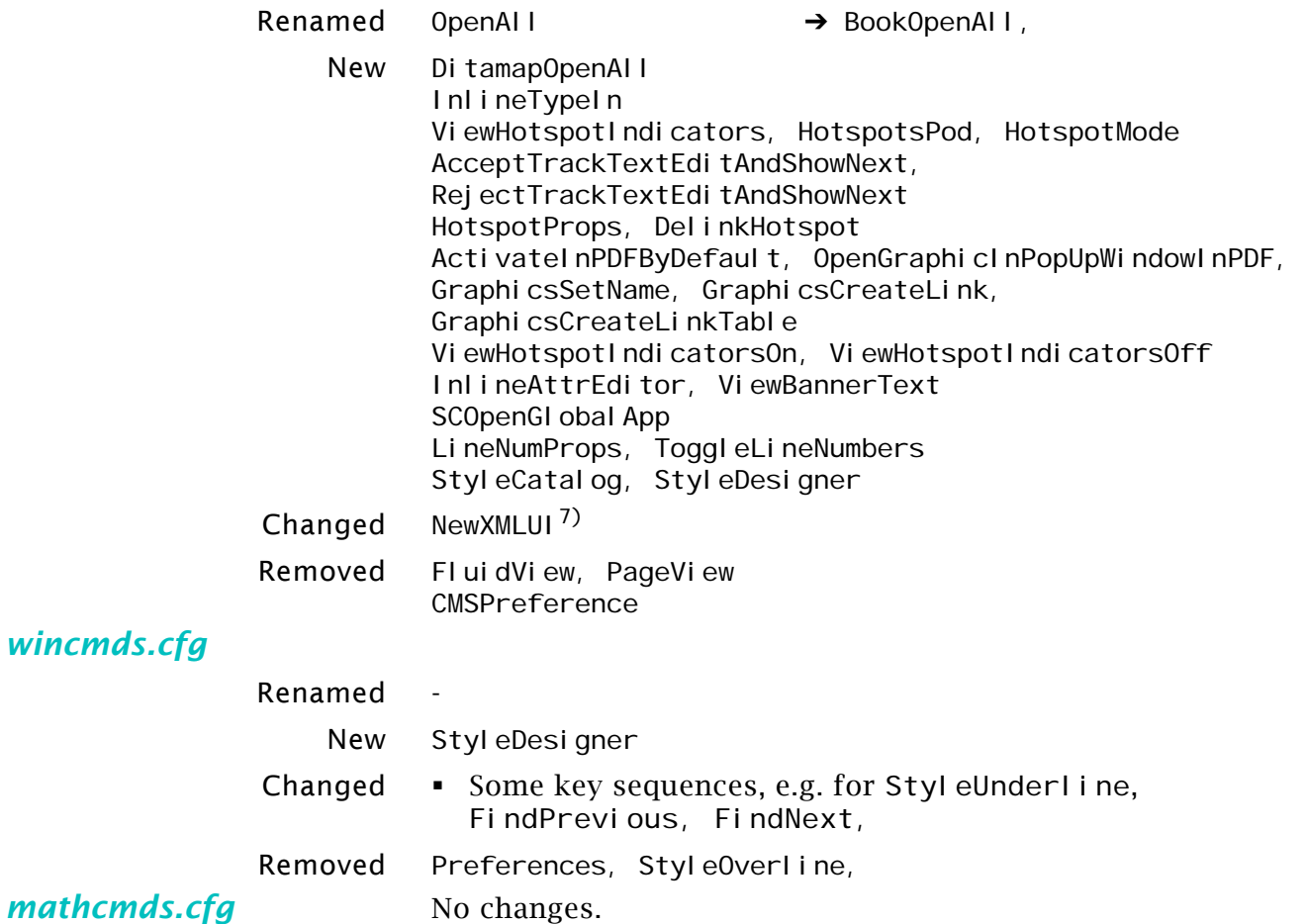

<sup>7</sup> NewXMLUI in FM-10 is full defined (Definition. KeySequence etc.).

2017-04-27

### <span id="page-32-0"></span>**FM-12**

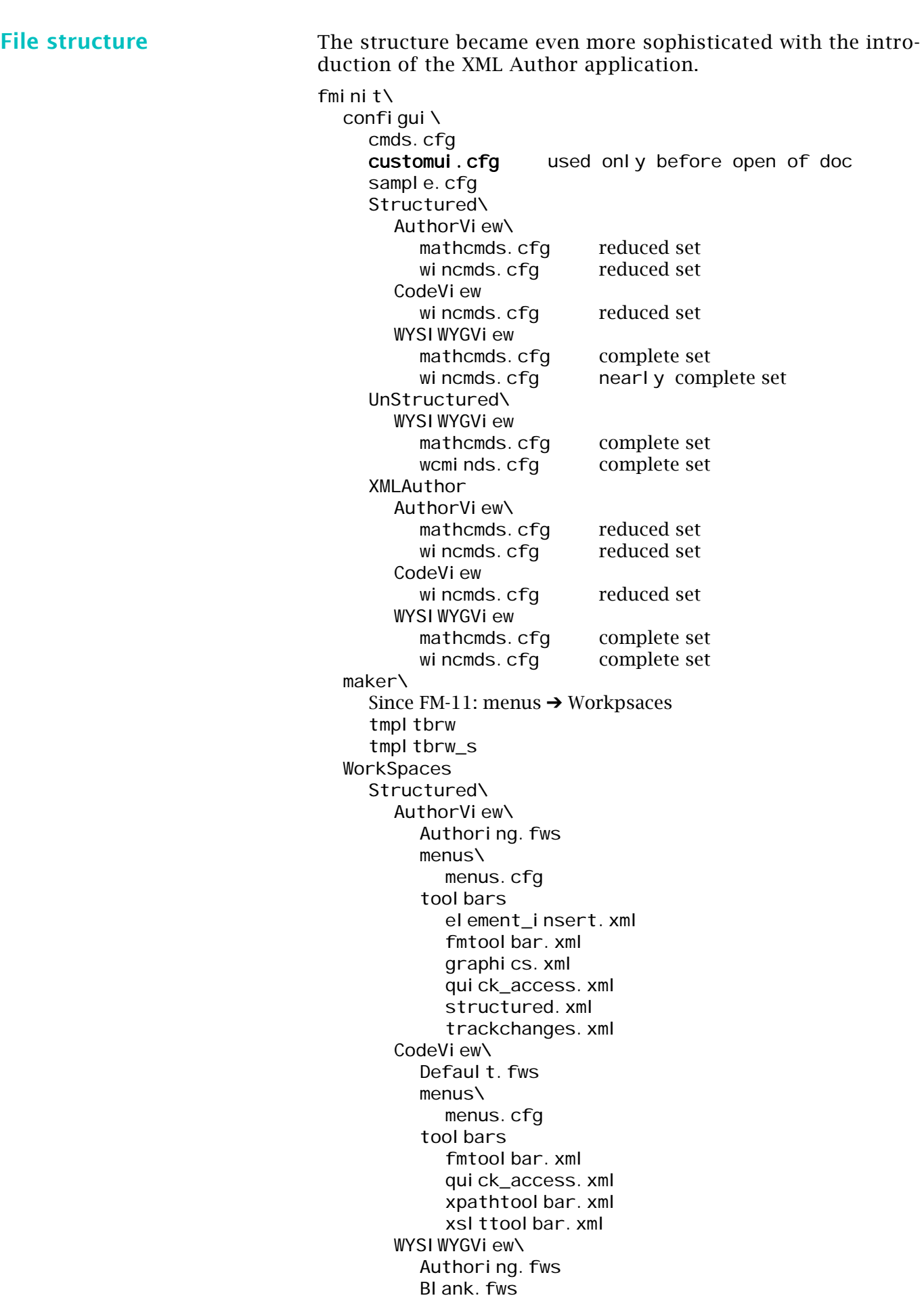

Design.fws Manage Graphics.fws Review.fws Structured Authoring.fws menus\ menus.cfg menus\_review.cfg menus\_structured\_authoring.cfg tool bars align\_object.xml quick\_element.xml fmtoolbar.xml fmtoolbar\_review.xml graphics.xml object\_properties.xml para\_format.xml quick\_access.xml quick\_access\_review.xml structured.xml table\_format.xml tag-description.xml text\_format.xml trackchanges.xml UnStructured\ WYSIWYGView\ Authoring.fws Blank.fws Design.fws Manage Graphics.fws Review. fws menus\ menus.cfg menus\_review.cfg tool bars\ align\_object.xml fmtoolbar.xml fmtoolbar\_review.xml graphics.xml object\_properties.xml para\_format.xml quick\_access.xml quick\_access\_review.xml structured.xml table\_format.xml tag-description.xml text\_format.xml trackchanges.xml XMLAuthor AuthorView\ Authoring.fws menus\ menus.cfg tool bars\ quick\_element.xml fmtoolbar.xml graphics.xml quick\_access.xml structured.xml trackchanges.xml CodeView\ Defaul t. fws

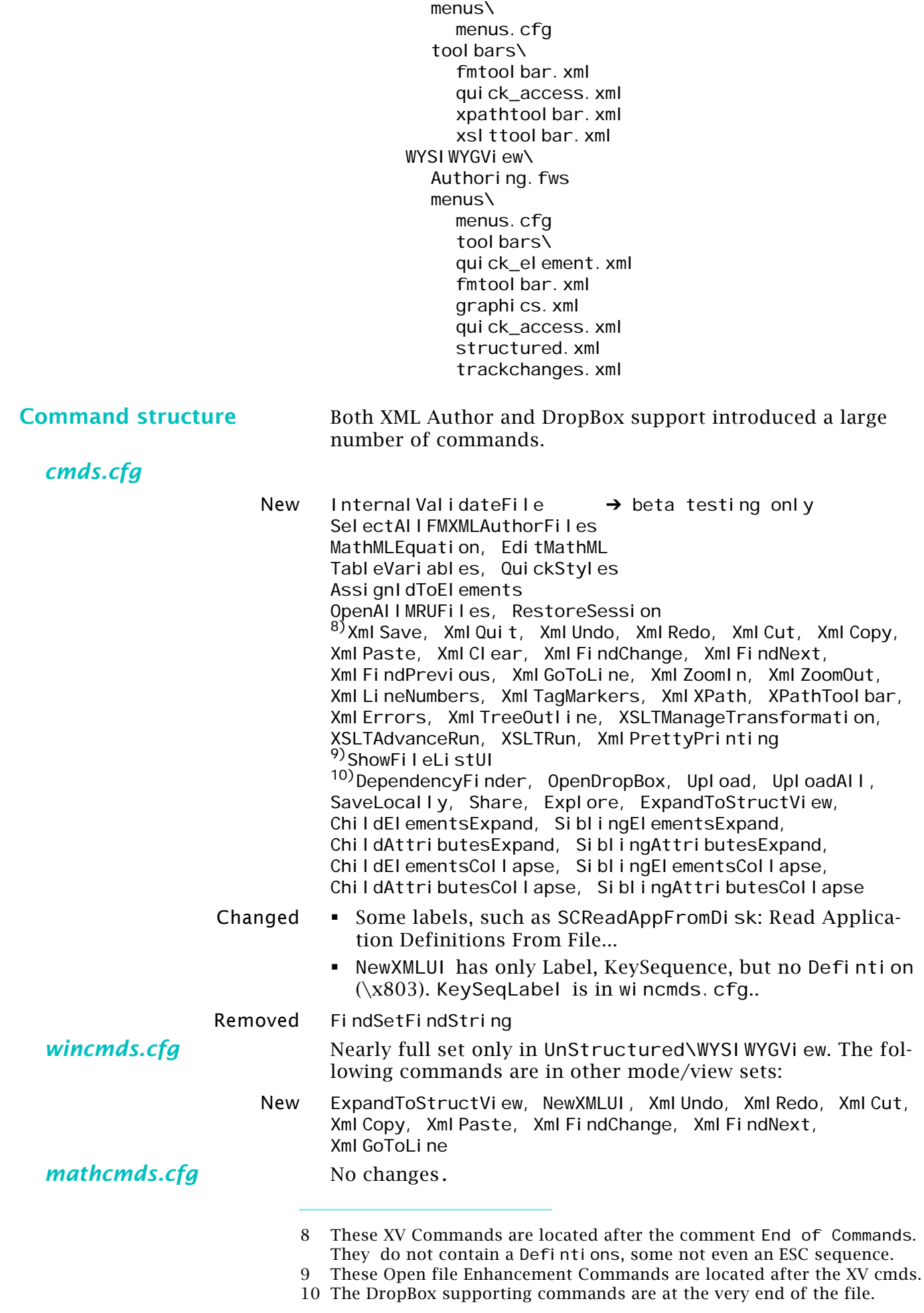

2017-04-27

**21 – 35**

#### <span id="page-35-0"></span>FrameMaker GUI customisation **FM-13 File structure** A new view (FormVi ew) for simplified handling of XML enlarges the Workspace structure again. Also two new toolbars (direction. xml, quick\_element) are introduced. fminit\ configui\ cmds.cfg sample.cfg Structured\ AuthorView\ mathcmds.cfg reduced set wincmds.cfg reduced set CodeV<sub>i</sub> ew wincmds.cfg reduced set WYSI WYGView mathcmds.cfg complete set wincmds.cfg nearly complete set UnStructured\ WYSI WYGView mathcmds.cfg complete set<br>wincmds.cfg complete set wincmds.cfg XMLAuthor AuthorView\ mathcmds.cfg reduced set<br>wincmds.cfa reduced set wincmds.cfg CodeV<sub>iew</sub> wincmds.cfa reduced set WYSI WYGView mathcmds.cfg complete set wincmds.cfg complete set maker\ Since FM-11: menus  $\rightarrow$  Workpsaces tmpl tbrw tmpl tbrw\_s **WorkSpaces** Structured\ AuthorView\ Authoring.fws menus\ menus.cfg tool bars direction.xml fmtoolbar.xml graphics.xml quick\_access.xml quick\_element.xml structured.xml trackchanges.xml CodeView\ Defaul t. fws menus\ menus.cfg tool bars

fmtoolbar.xml quick\_access.xml xpathtoolbar.xml xslttoolbar.xml

Authoring.fws

FormV<sub>i</sub>ew

menus\ menus.cfg tool bars fmtool bar. xml quick\_access.xml quick\_element.xml trackchanges.xml WYSI WYGView\ Authoring.fws Blank.fws Design.fws Manage Graphics. fws Review. fws Structured Authoring.fws menus\ menus.cfg menus\_review.cfg menus\_structured\_authoring.cfg tool bars align\_object.xml direction.xml fmtoolbar.xml fmtool bar\_review.xml graphics.xml object\_properties.xml para\_format.xml quick\_access.xml quick\_access\_review.xml quick\_element.xml structured.xml table\_format.xml tag-description.xml text\_format.xml trackchanges.xml UnStructured\ WYSI WYGView\ Authoring.fws Blank.fws Design.fws Manage Graphics.fws none.fws Review. fws menus\ menus.cfg menus\_review.cfg tool bars\ align\_object.xml direction.xml fmtool bar. xml fmtool bar\_review.xml graphics.xml object\_properties.xml para\_format.xml quick\_access.xml quick\_access\_review.xml structured.xml table\_format.xml tag-description.xml text\_format.xml trackchanges.xml XMLAuthor

AuthorView\ Authoring.fws menus\ menus.cfg tool bars\ direction.xml fmtoolbar.xml graphics.xml quick\_access.xml quick\_element.xml structured.xml trackchanges.xml CodeView\ Defaul t. fws menus\ menus.cfg tool bars\ fmtoolbar.xml quick\_access.xml xpathtool bar. xml xslttoolbar.xml FormView Authoring.fws menus\ menus.cfg tool bars fmtoolbar.xml quick\_access.xml quick\_element.xml trackchanges.xml WYSI WYGView\ Authoring.fws menus\ menus.cfg tool bars\ direction.xml fmtoolbar.xml graphics.xml quick\_access.xml quick\_element.xml structured.xml trackchanges.xml

#### **Command structure**

*cmds.cfg*

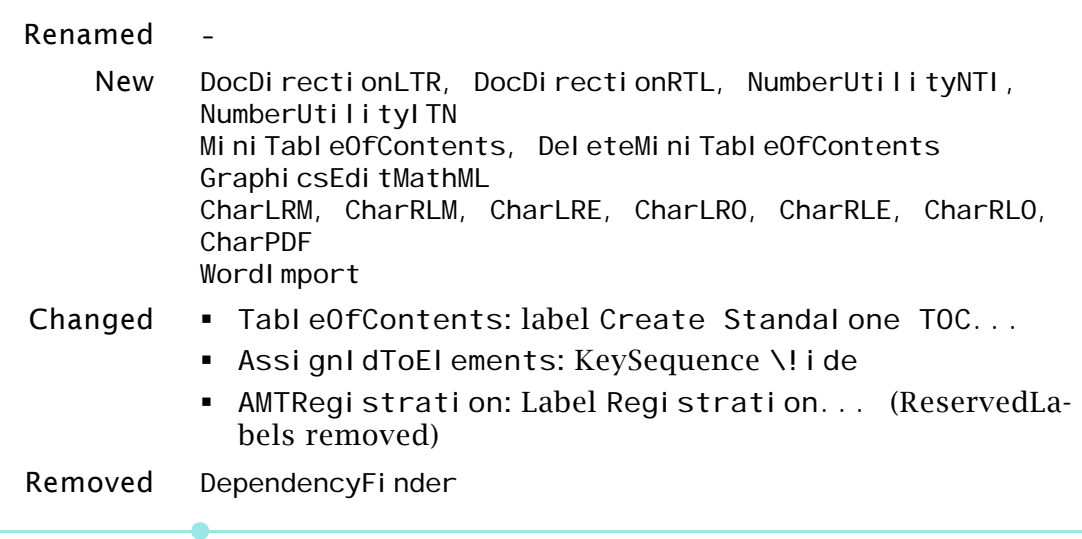

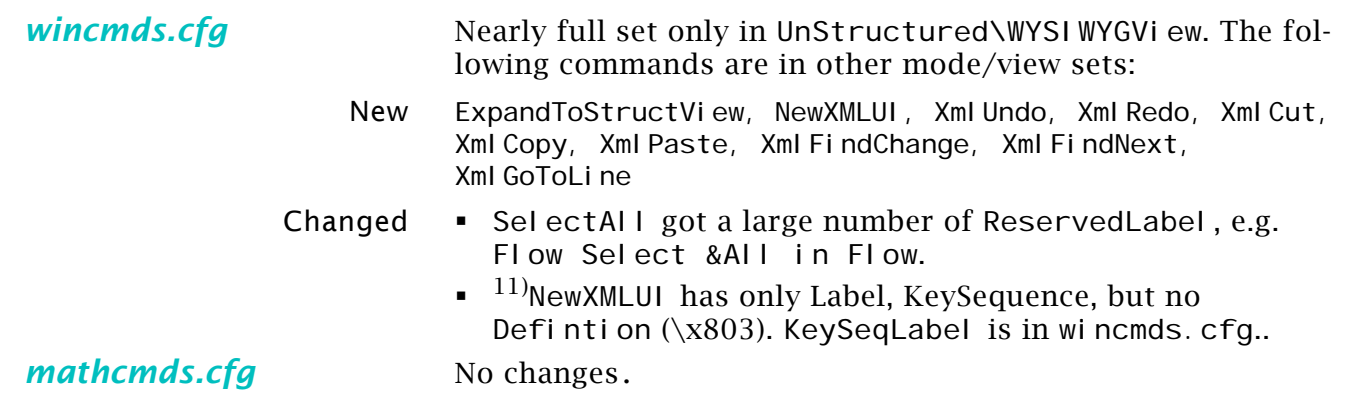

2017-04-27

<sup>11</sup> This is the same as in FM-12

### <span id="page-39-0"></span>**Special commands**

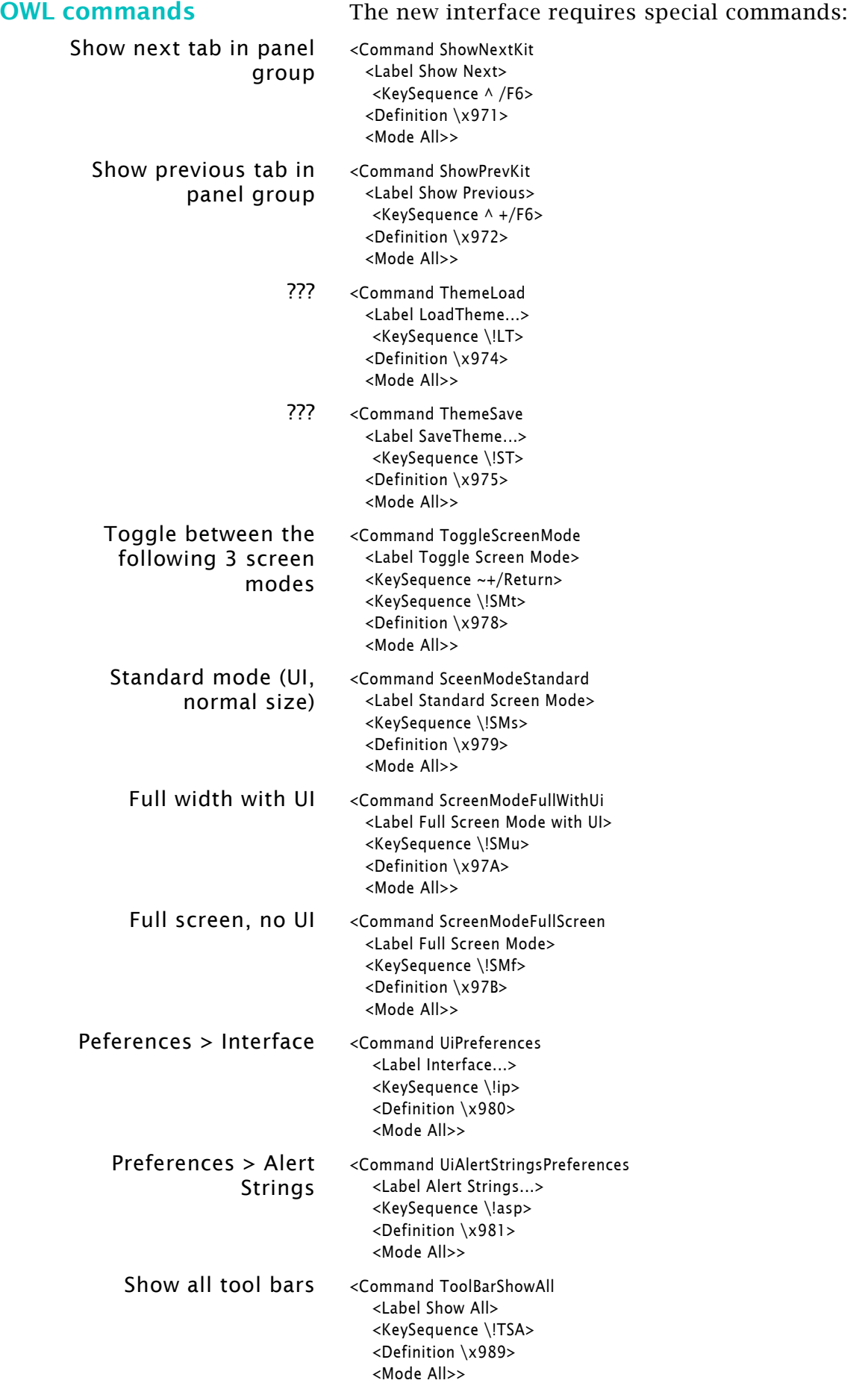

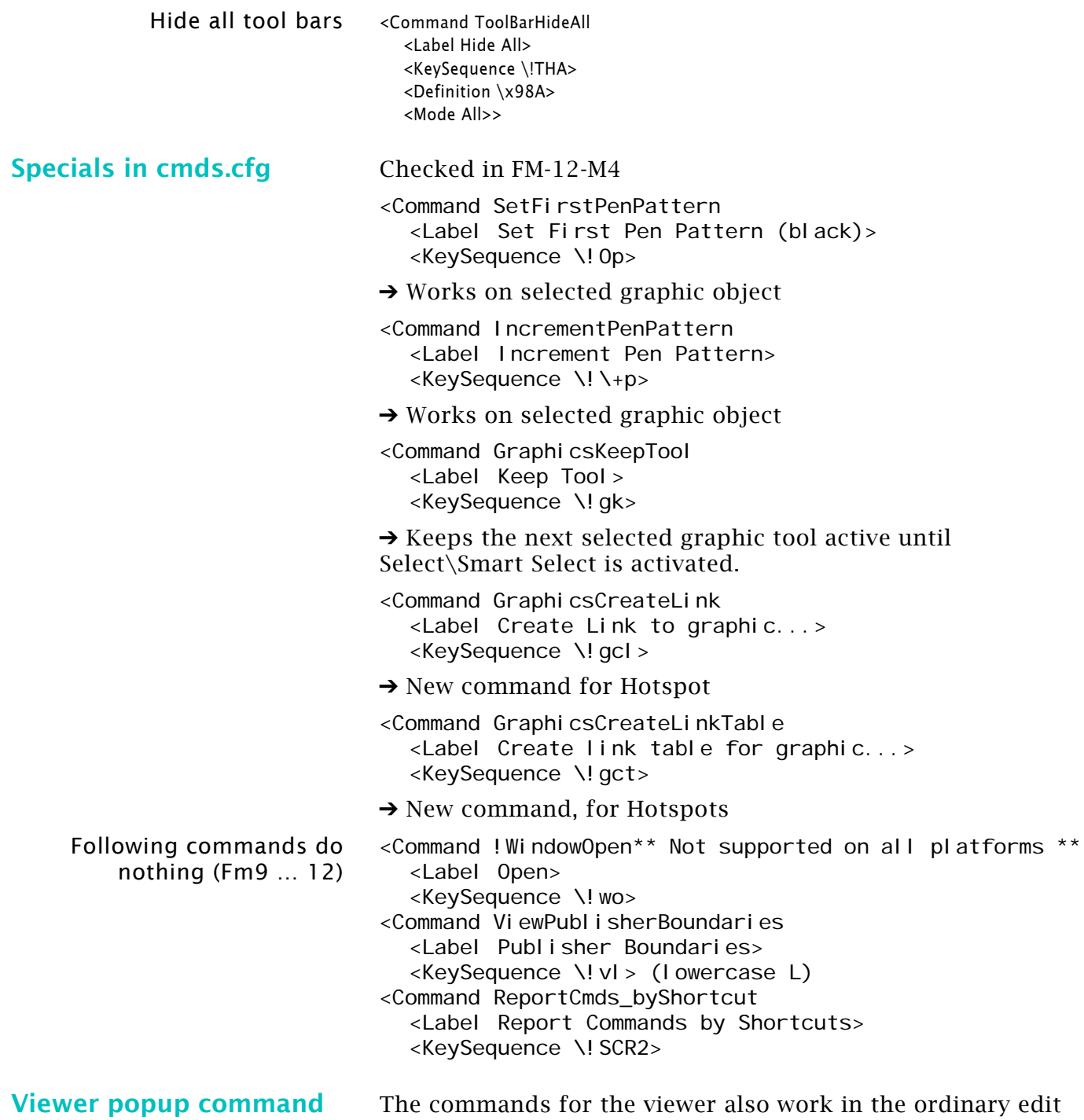

window:

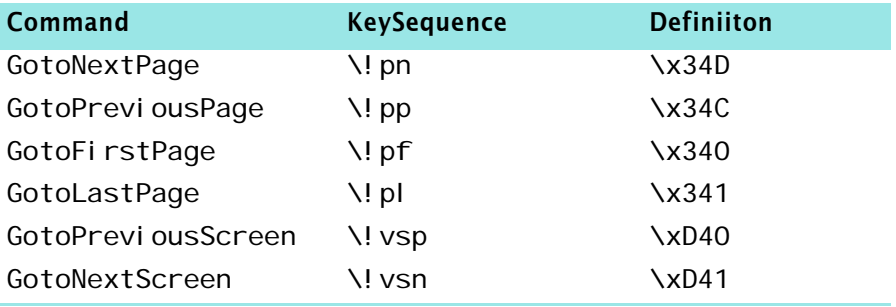

2017-04-27

# <span id="page-41-0"></span>**Work on Enhanced Tool Bars (ETB)**

### <span id="page-41-1"></span>**General work**

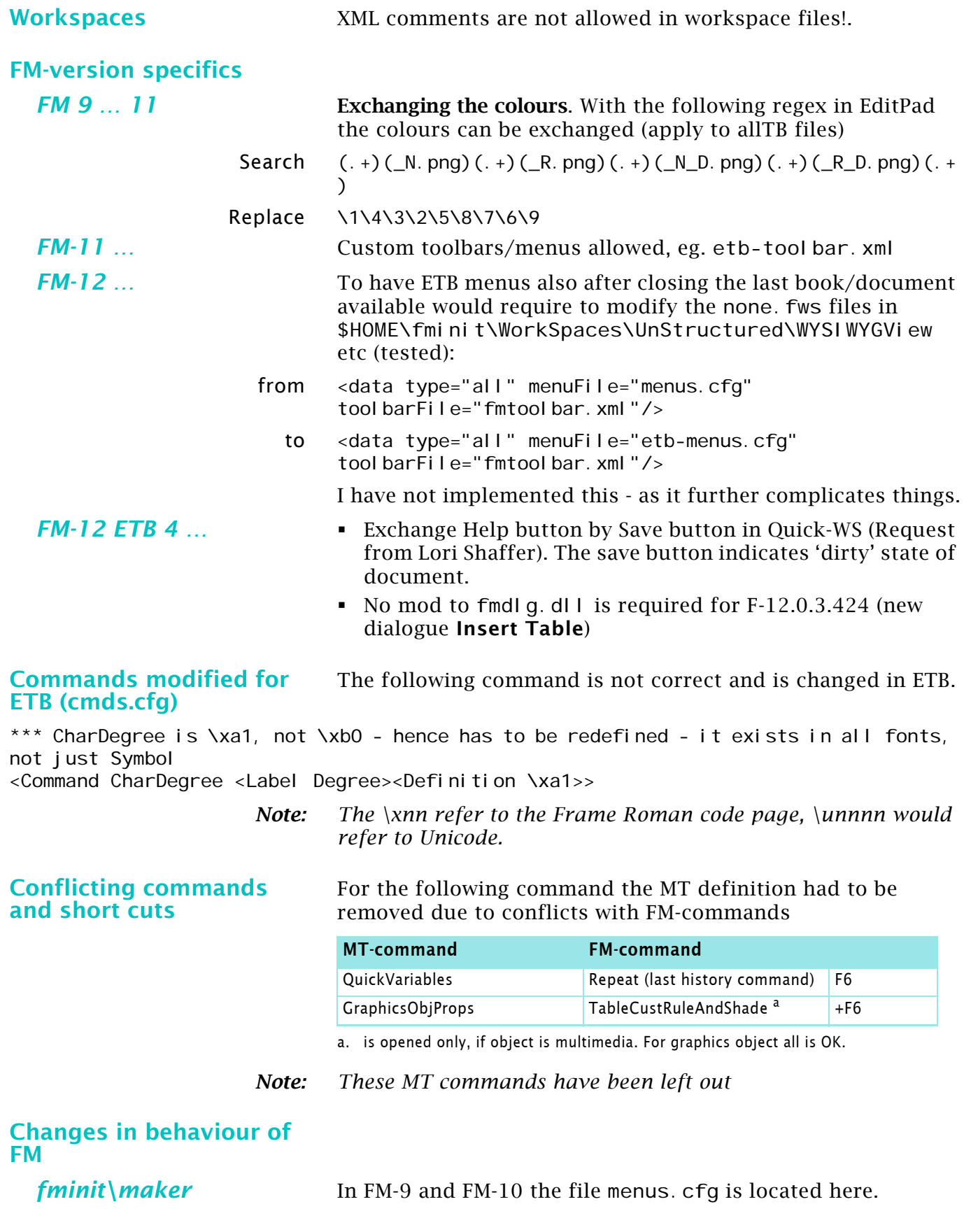

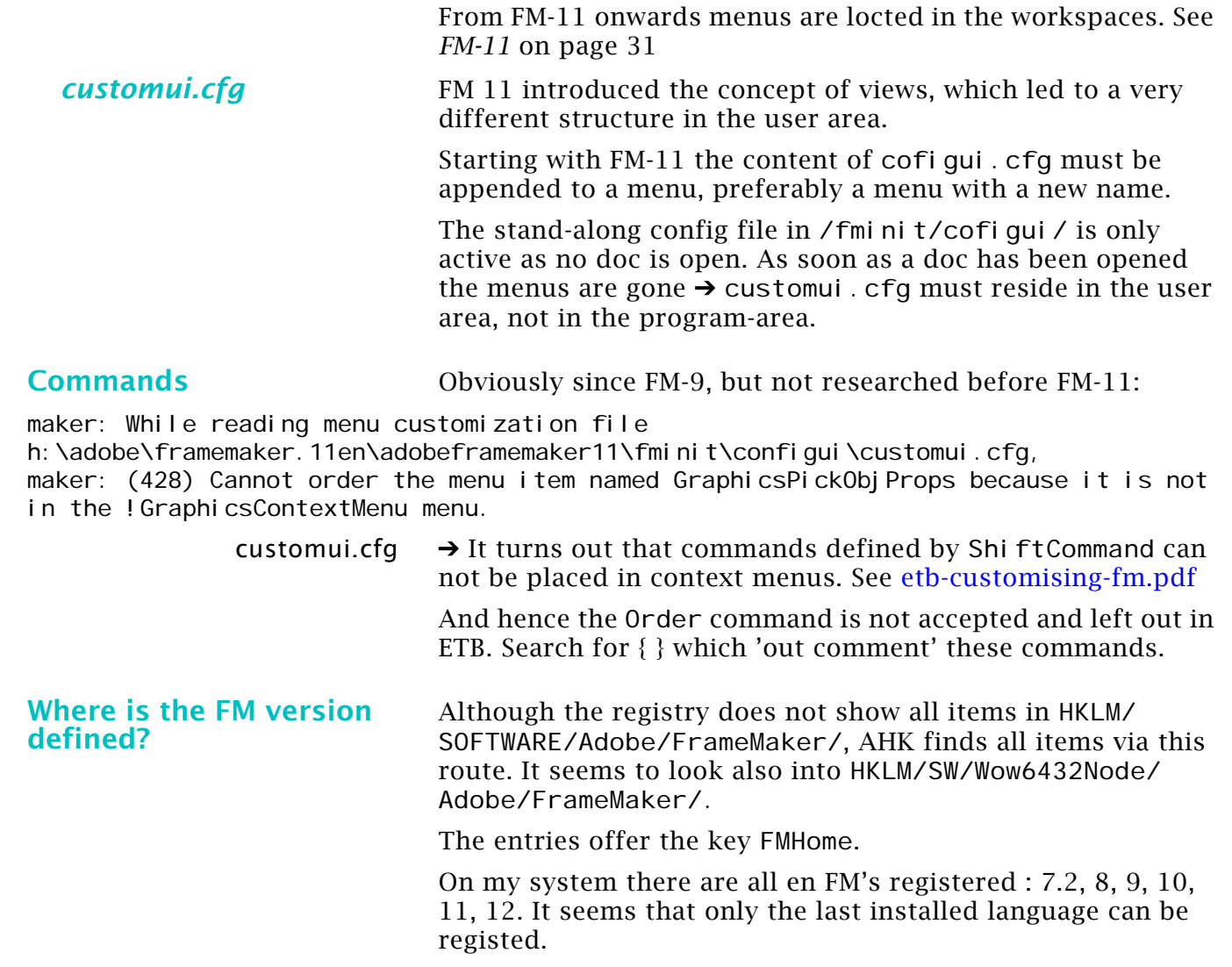

2017-04-27

### <span id="page-43-0"></span>**Harmonise the ETB for FM-9 … 12**

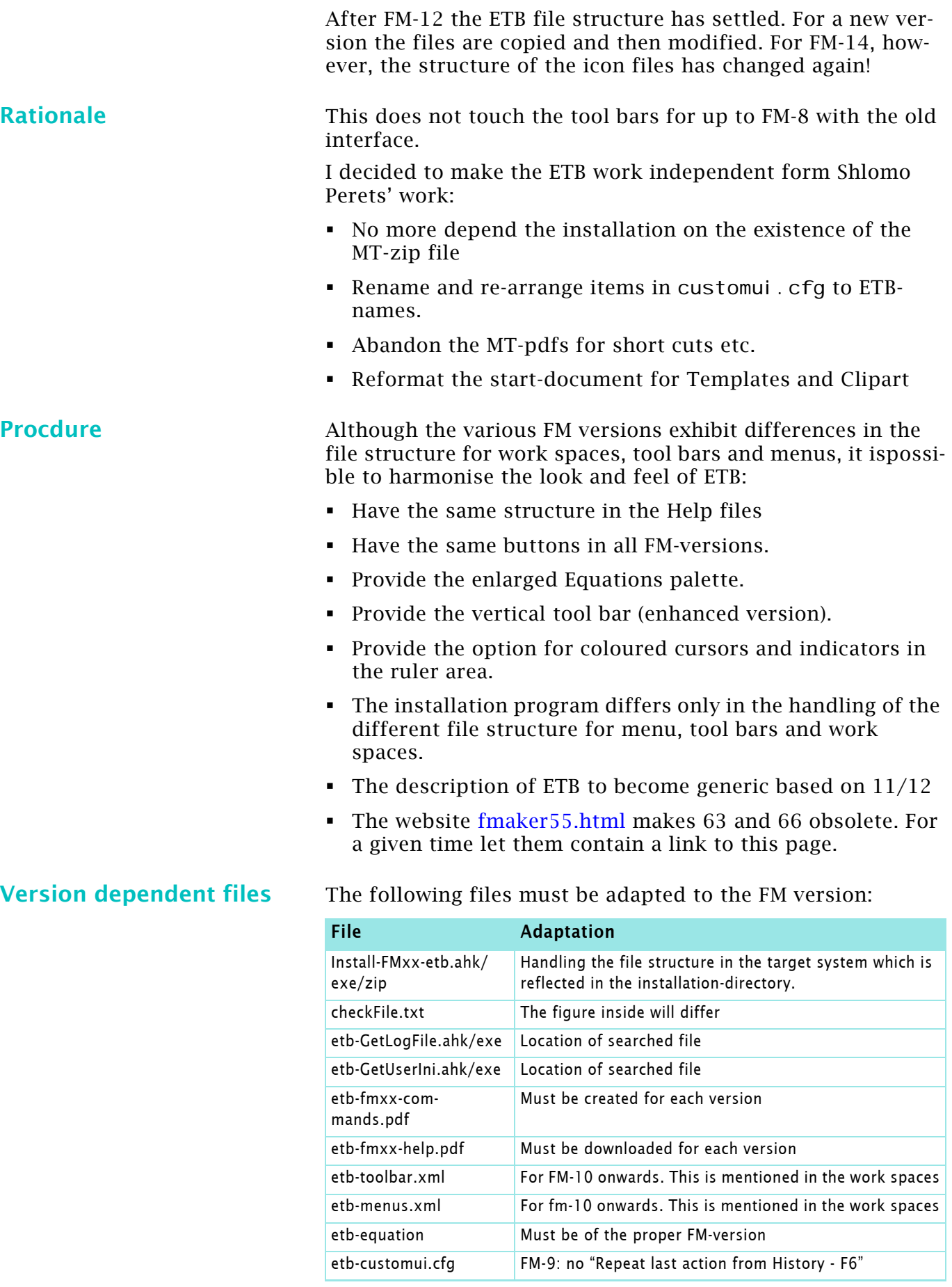

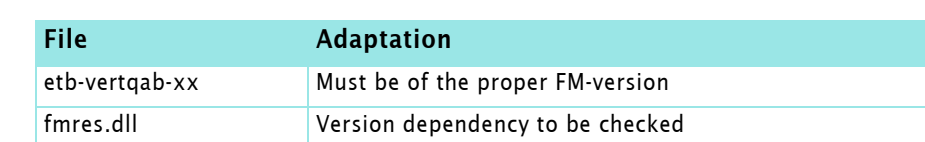

#### **Create German version of ETB**

For the tool bars for FM-10 the following method was performed (checklist):

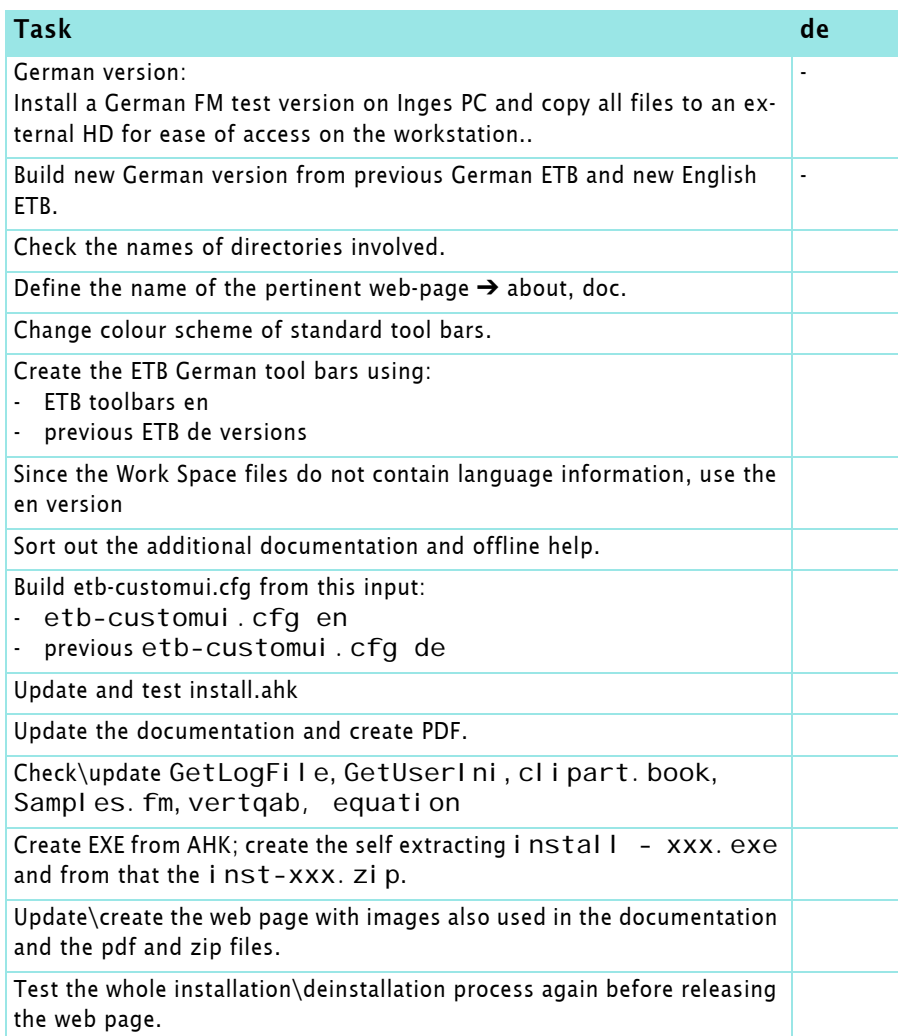

### **Tasks for harmonising**

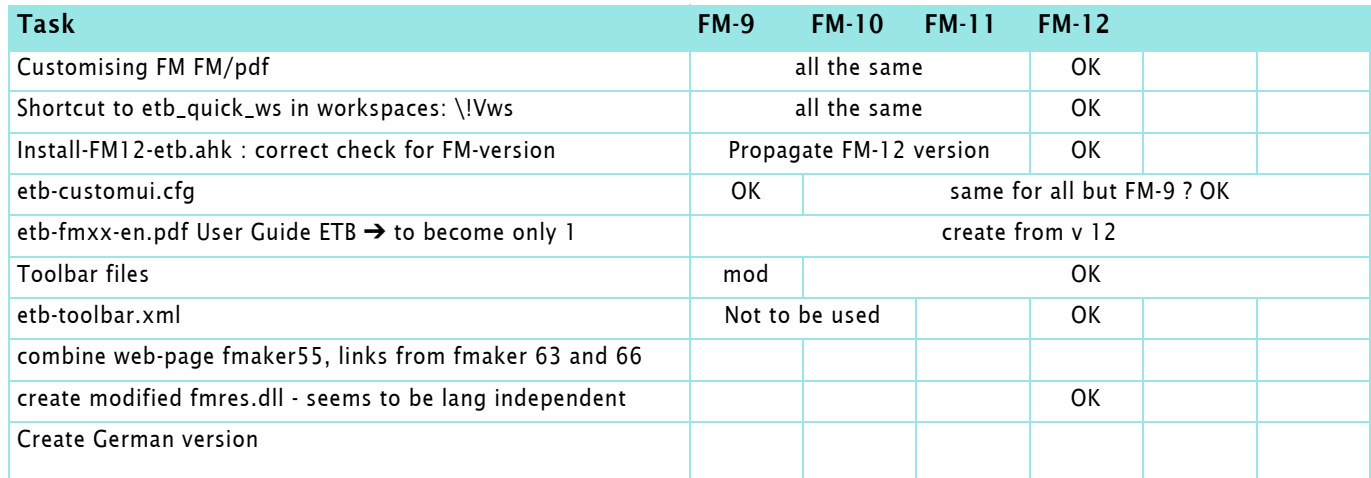

### <span id="page-45-0"></span>**Create a new version of ETB**

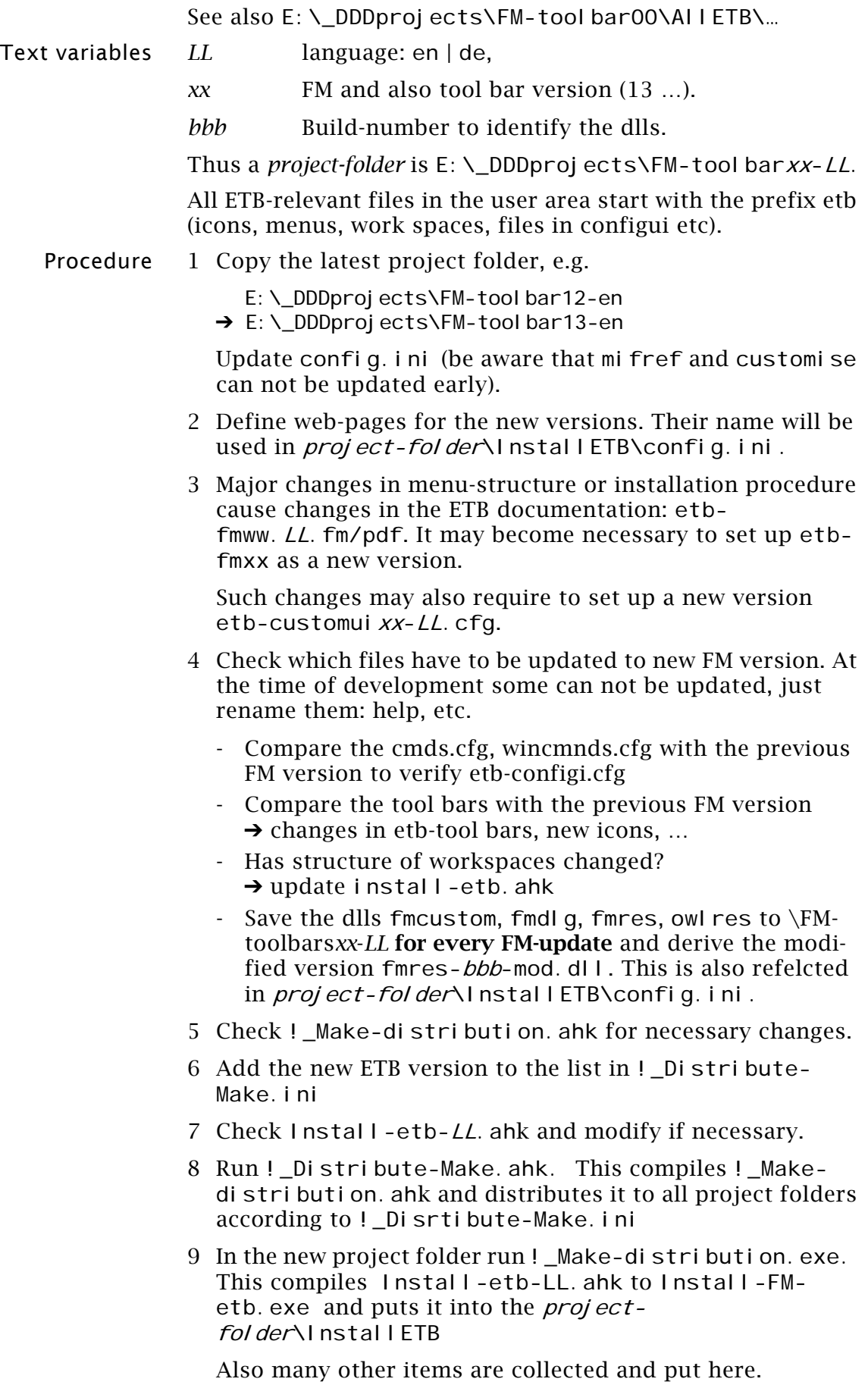

- 10Test thoroughly and do not forget to update some of the target files (config.ini, FM-help, MIF-reference etc.)
- 11Update the place-holder web-pages with the accompanying files and make them public.
- 12Update this document according to new findings during development of the new ETB.